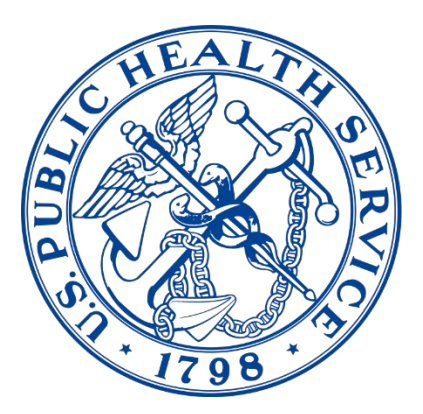

#### **COMMISSIONED OFFICERS' EFFECTIVENESS REPORT (COER)**

**Commissioned Corps Headquarters** 

# **COER System User Guide**

## **COER System User Guide & FAQs**

*Updated 4/1/2024* 

Commissioned Corps Headquarters Personnel and Career Management 1101 Wootton Parkway, Suite 300 Rockville, MD 20852

COER Specialist: [PHSCOERs@hhs.gov](mailto:PHSCOERs@hhs.gov)

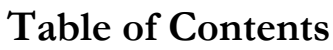

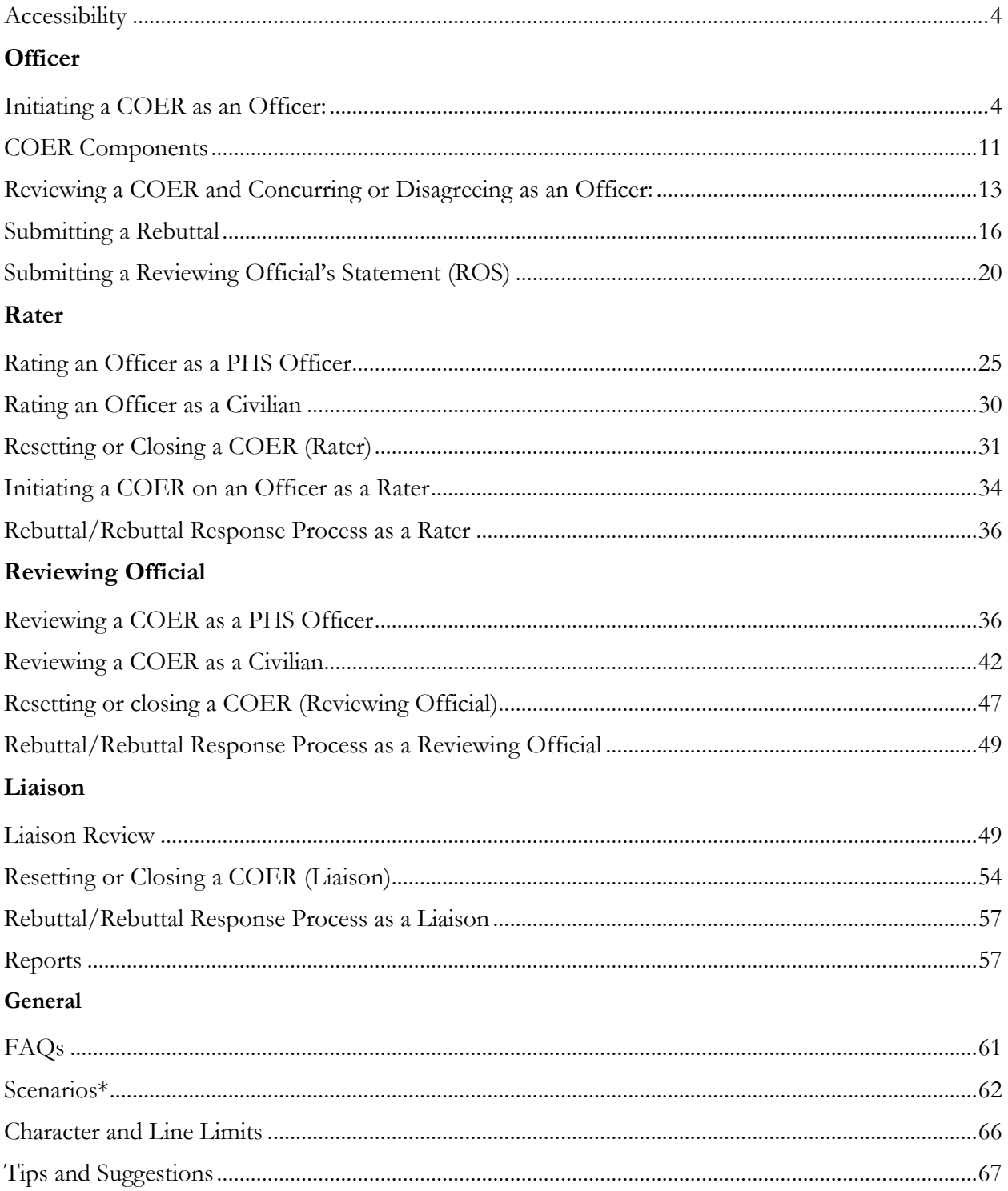

#### **Accessibility**

<span id="page-3-0"></span>Note: Google Chrome is the browser of choice for accessing any form within the CCMIS Forms system. This is the platform in which the system was created, and thus is the platform that will experience the fewest amount of user issues.

<span id="page-3-1"></span>\*For civilians: Multiple unsuccessful logins will lock your account. If you are having trouble logging in, please contact the Commissioned Corps Help Desk at CCHelpDesk@hhs.gov

#### **Initiating a COER as an Officer:**

This is the workflow of the COER:

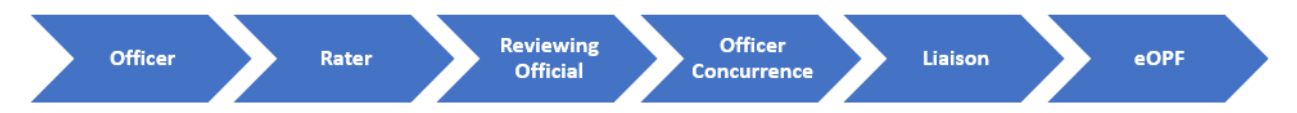

The COER begins (in most every case) by the Officer initiating the COER.

To initiate the COER as an Officer:

1. Go to the Officer Secure Area of the Commissioned Corps Management Information System (CCMIS) - [https://dcp.psc.gov/osa/osa\\_security\\_statement.aspx](https://dcp.psc.gov/osa/osa_security_statement.aspx)

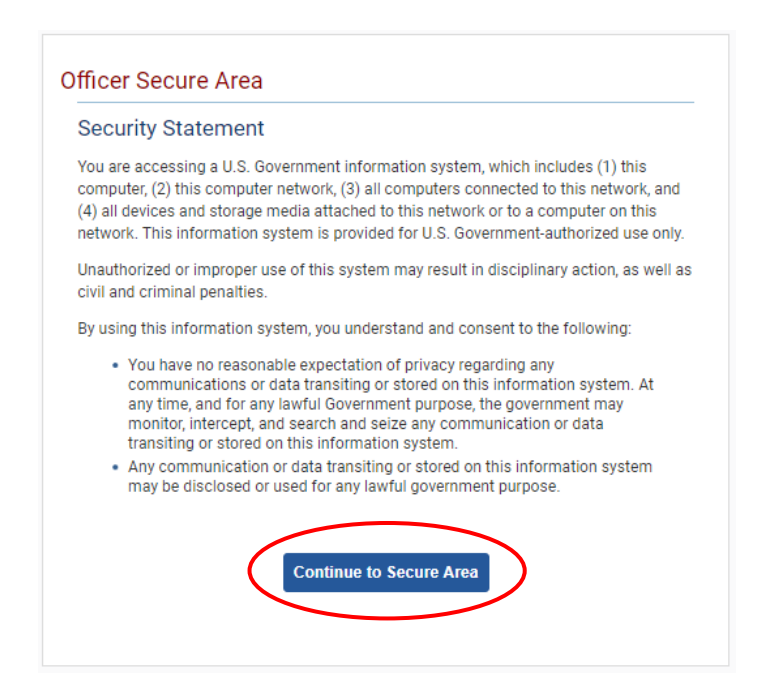

2. Login to CCMIS using your PIV, CAC, or ALT card

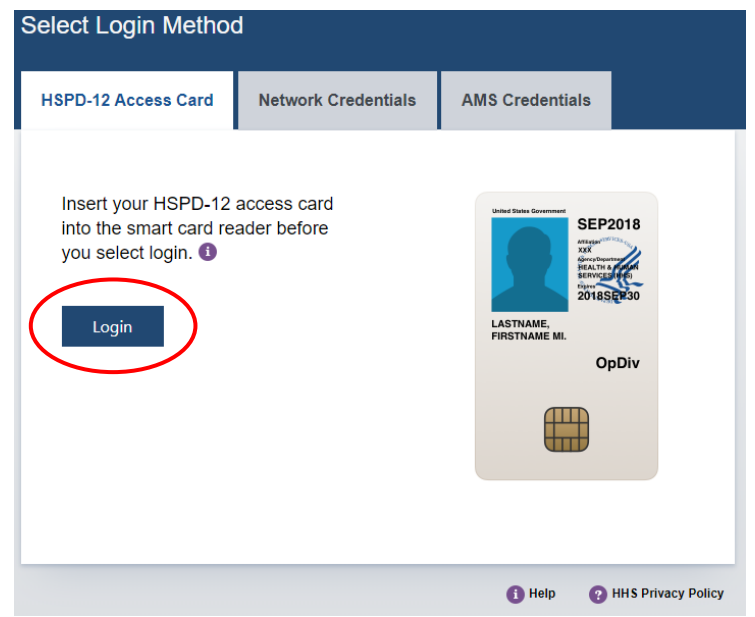

3. Once logged in, click "Forms" on the left-side menu

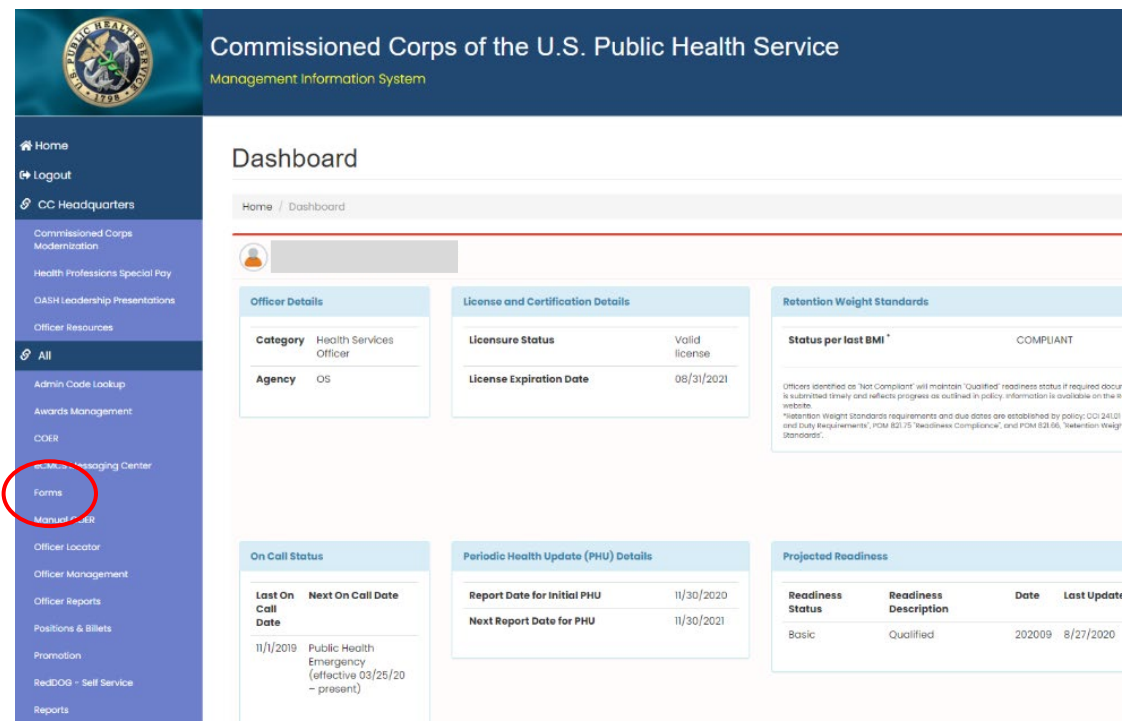

4. Click the large, turquoise box labeled "MY FORMS"

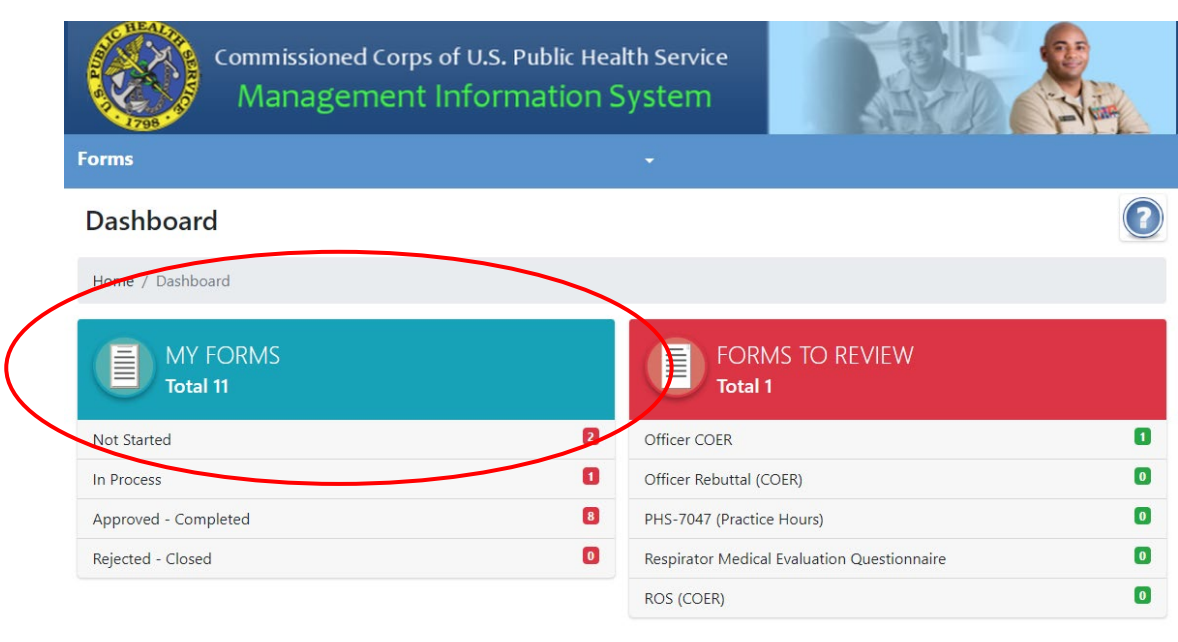

5. Click "Add new record"

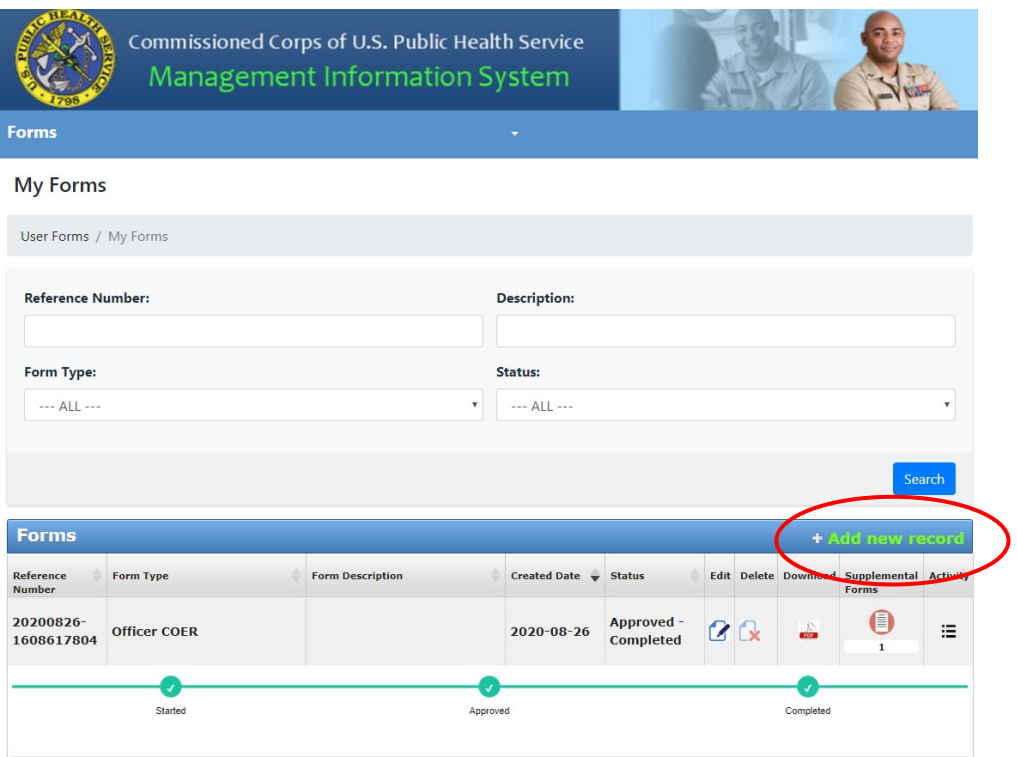

6. Ensure "Officer COER" is selected then click the button labeled "Save"

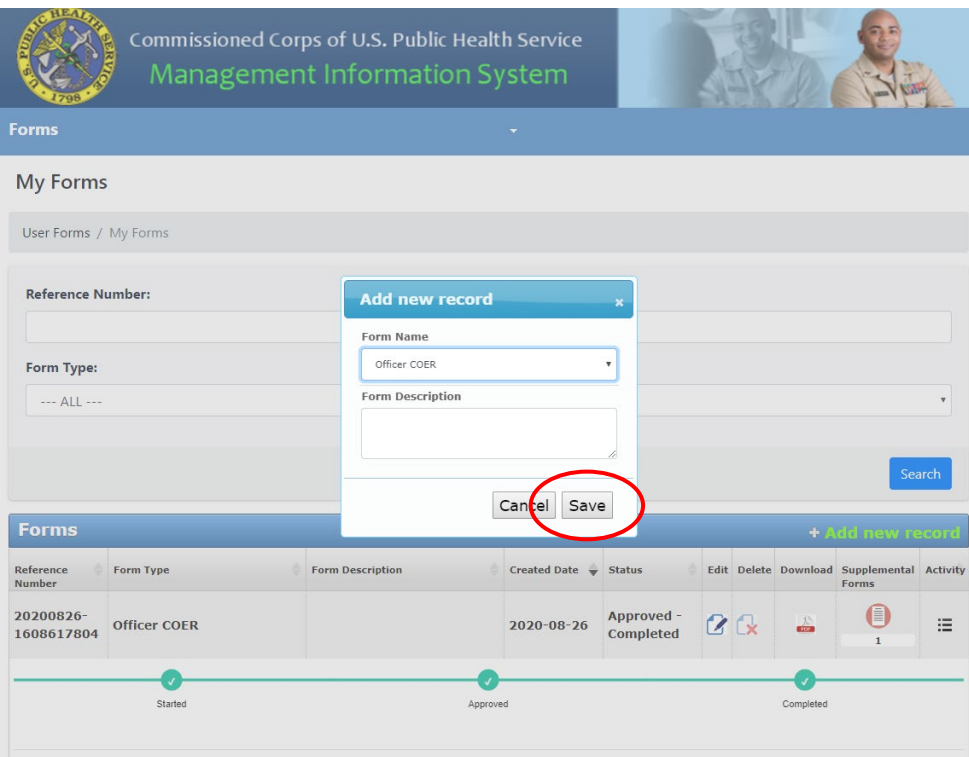

7. Click the icon under the "Edit" column

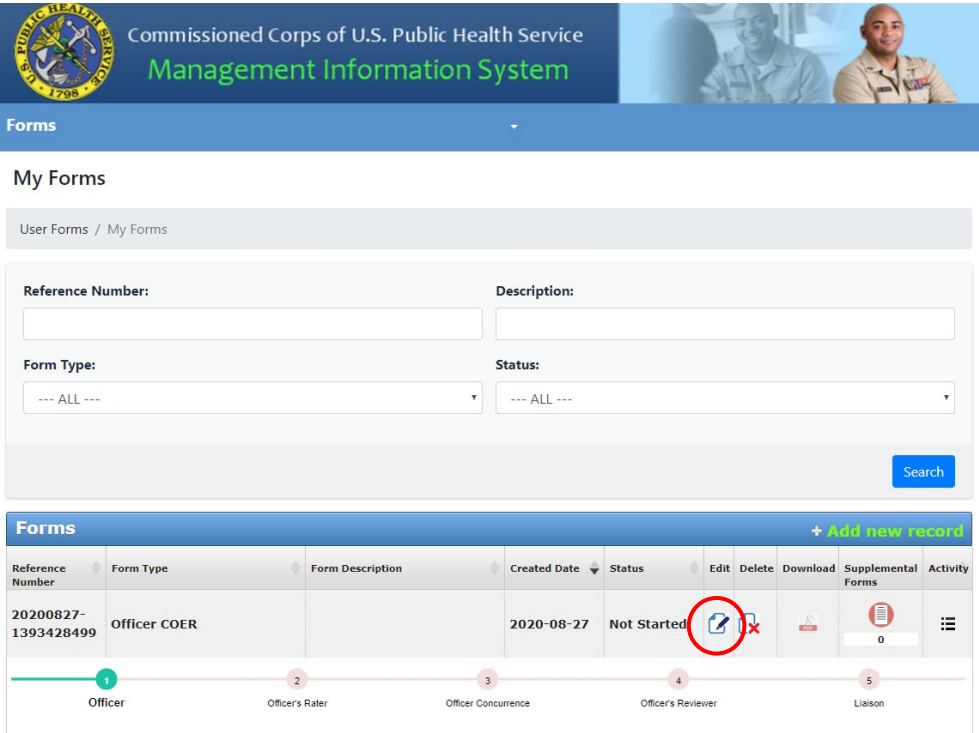

8. Enter the required information throughout the page

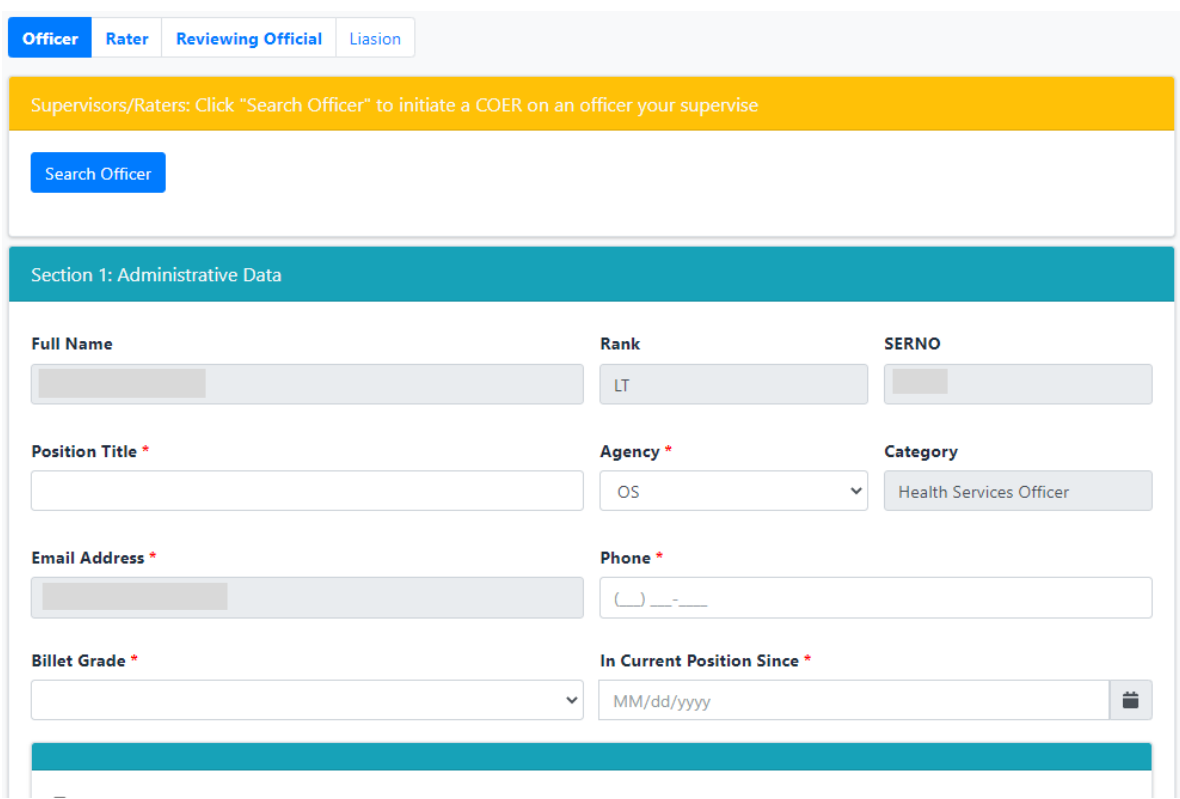

9. Submit the COER to your rater by clicking the "Submit" button at the bottom of the page After you submit the COER and your Rater and Reviewing Official complete the evaluation, you must concur or disagree with the COER to complete the officer section of the COER process. Please be sure you concur or disagree in "Forms to Review" rather than "My Forms".

\*Note: If you have a Rater change of any type during the Evaluation Year, you can complete your COER immediately following the change. You may also begin this COER up to 1 month in advance of the anticipated change. This will alleviate the burden of trying to complete multiple COERs when the COER season opens (Oct. 1).

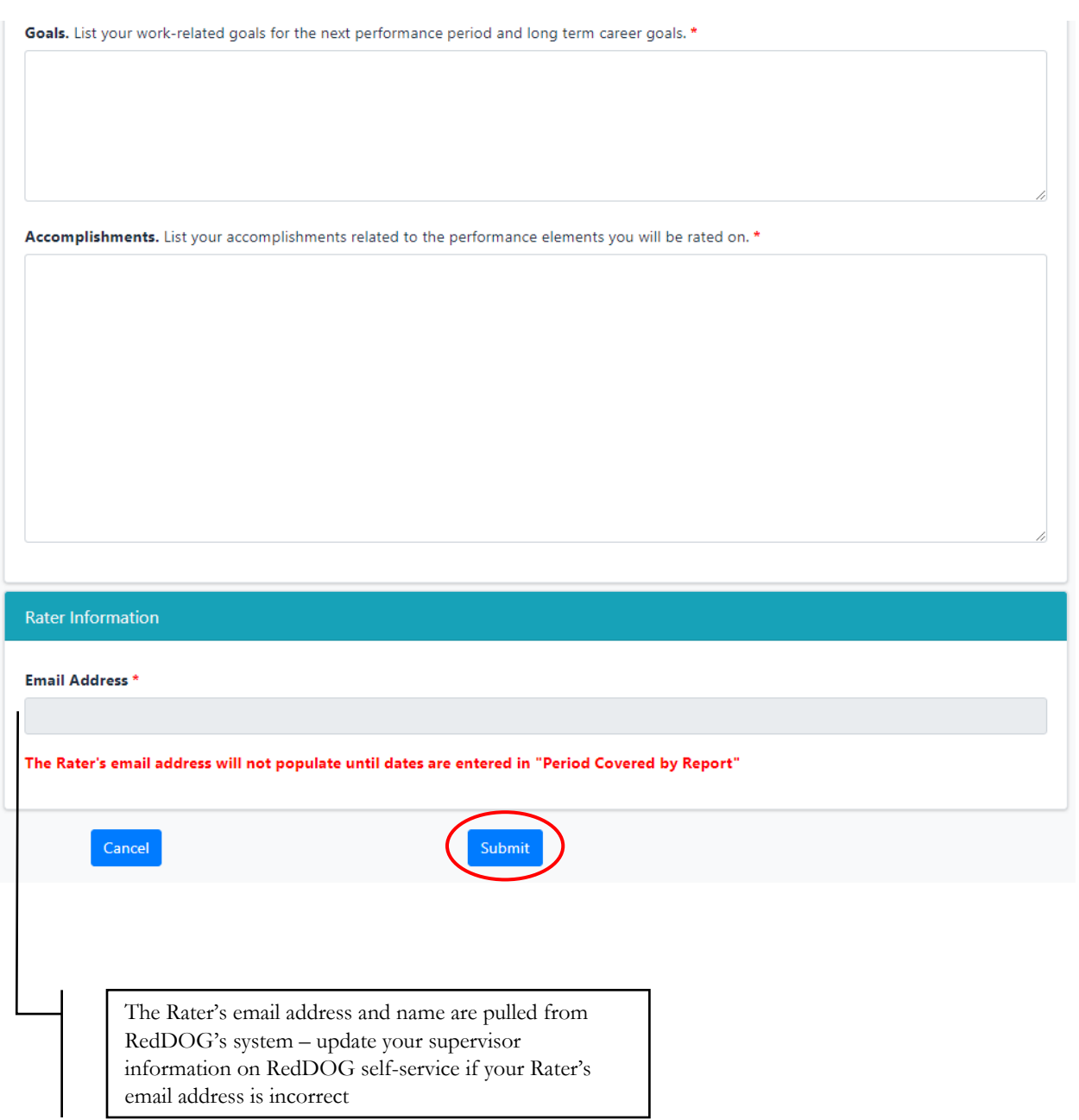

To update your Rater's information on RedDOG, go to the "RDB – Self Service" tab on the left side of the Officer Secure Area Dashboard and click "Personal Information" under the "Self Service" tab at the top.

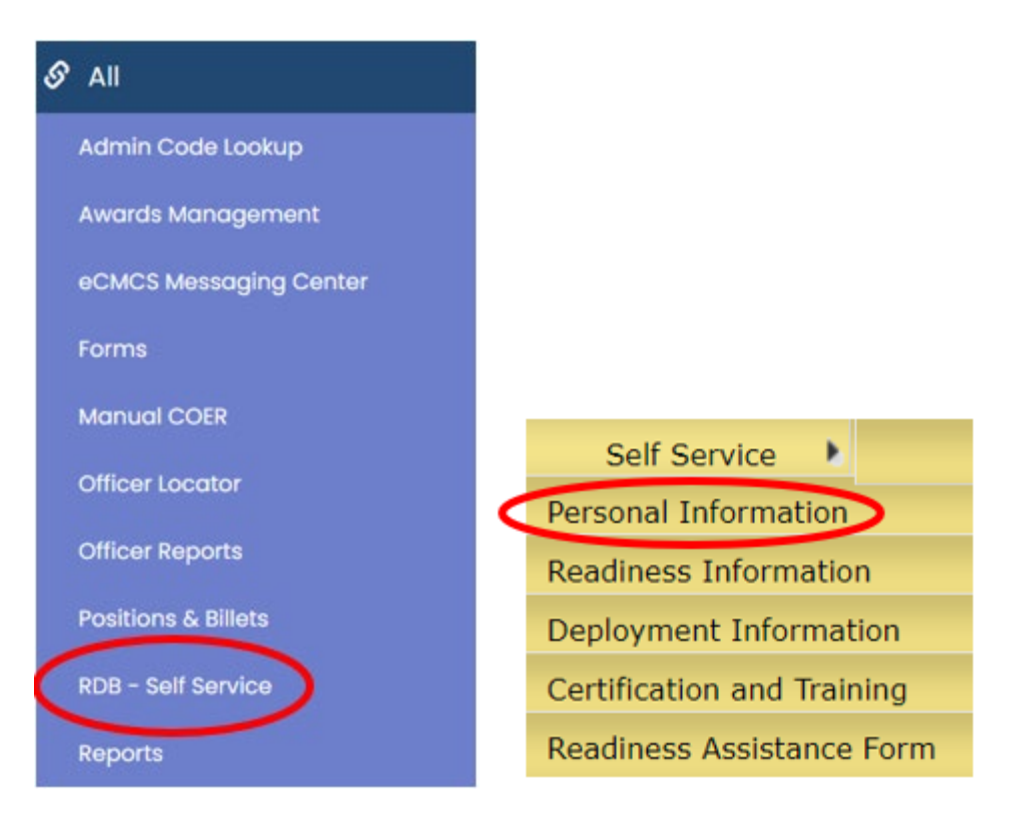

Ensure your Supervisor information is up to date. There can be no gaps in supervison and your current Supervisor must have a blank "To Date."

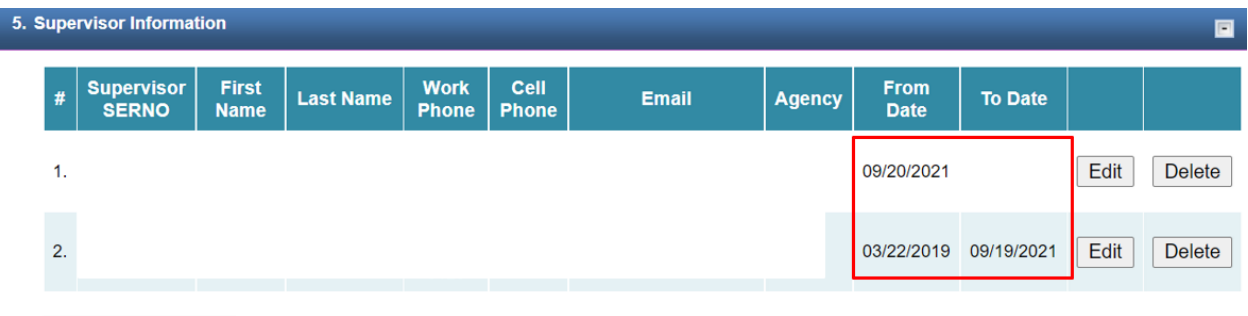

Add Supervisor Info

You might need to delete all entries and start from scratch. Only the supervisors relevant to the COER you're filling out, as well as your current supervisor, if applicable, are necessary. When entering Supervisors from scratch, start from the least recent. If you have performed this action after beginning your COER, complete this action and then delete and re-enter the dates in your COER, this prompts the system to re-pull the information.

## **COER Components**

<span id="page-10-0"></span>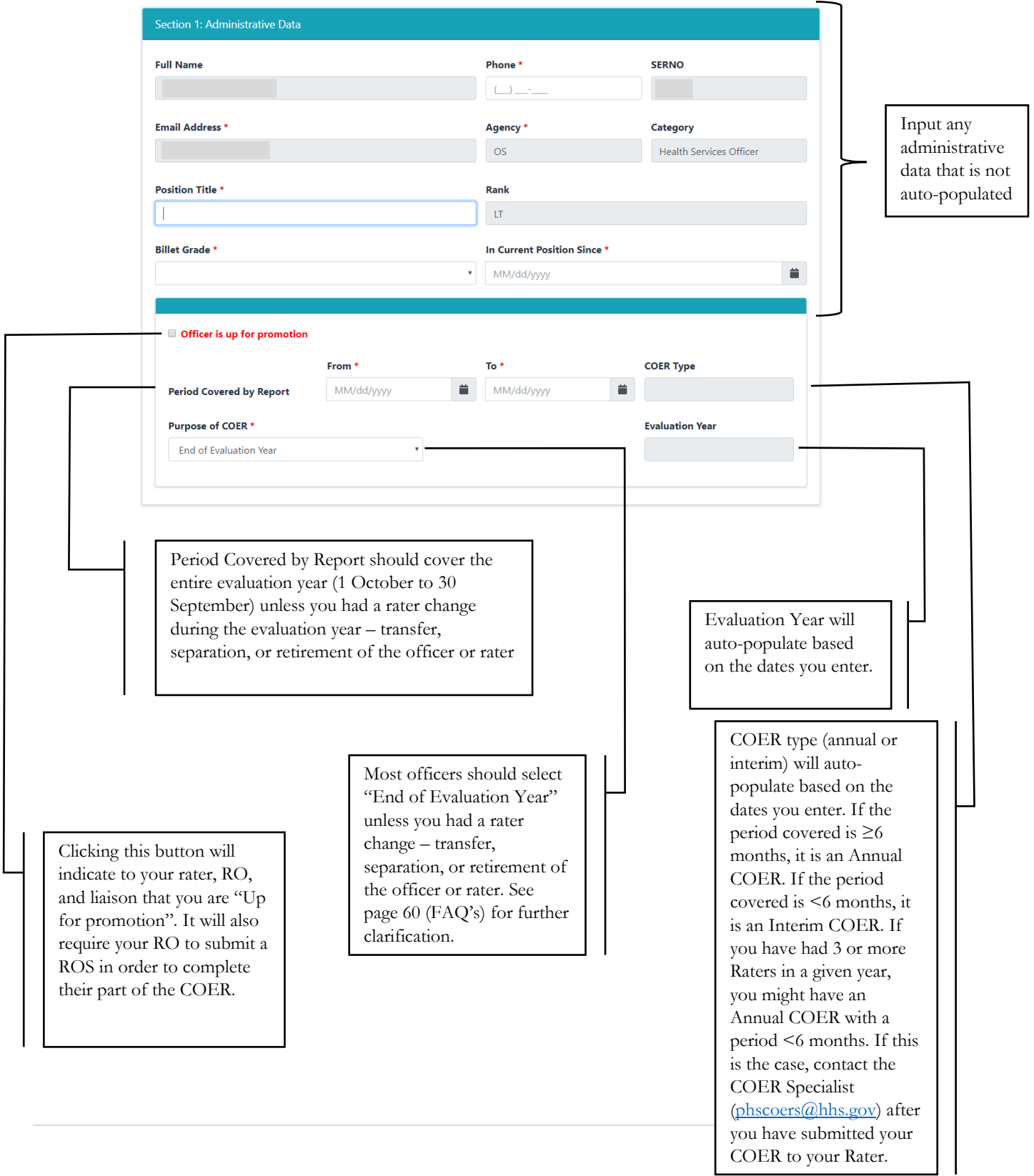

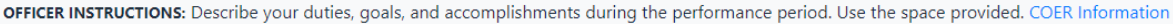

**Section 2: Officer Comments** 

Description. Describe the main duties and responsibilities in your job during the performance period. \*

Goals. List your work-related goals for the next performance period and long term career goals. \*

Accomplishments. List your accomplishments related to the performance elements you will be rated on. \*

Officers are encouraged to save text in an external application then copy-and-paste the data into the provided textboxes.

 $Description and Goals$   $of line returns$ textboxes have a 400<br>character limit.

Each textbox has a different line limit – please limit the amount

See page 66 for character limits for all textboxes.

Accomplishments textbox has a 1680 character limit.

#### <span id="page-12-0"></span>**Reviewing a COER and Concurring or Disagreeing as an Officer:**

1. Go to the Officer Secure Area of the Commissioned Corps Management Information System (CCMIS) - [https://dcp.psc.gov/osa/osa\\_security\\_statement.aspx](https://dcp.psc.gov/osa/osa_security_statement.aspx)

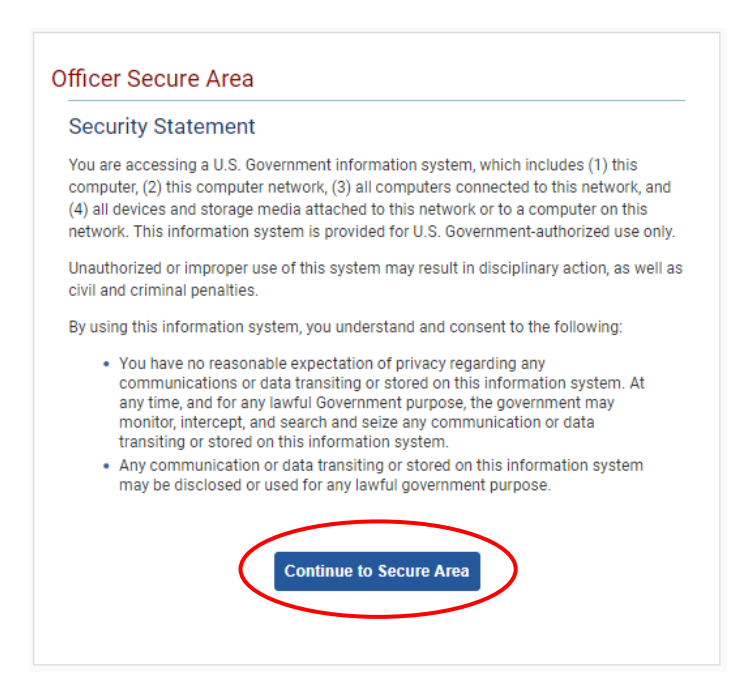

2. Login to CCMIS using your PIV, CAC, or ALT card

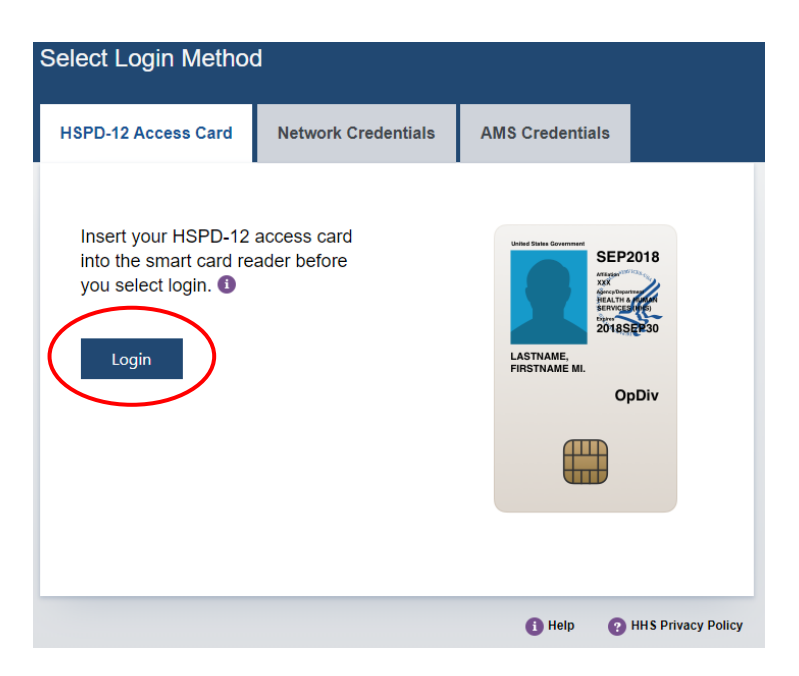

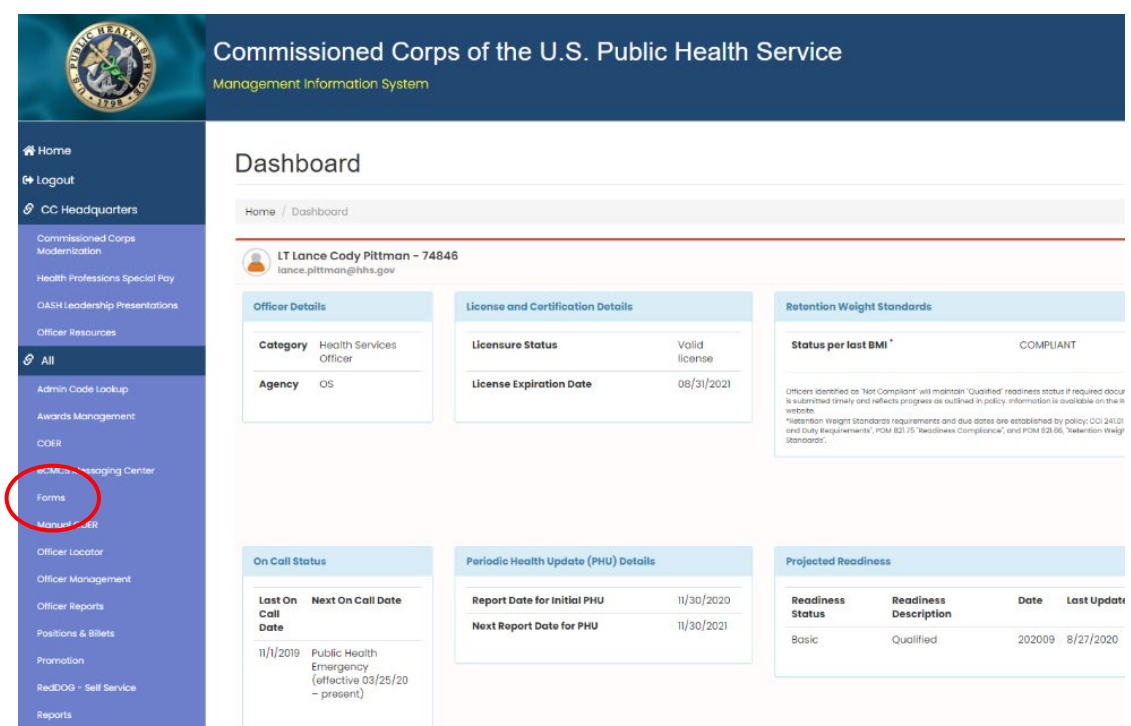

3. Once logged in, click "Forms" on the left-side menu

4. Click the large, red box labeled "FORMS TO REVIEW"

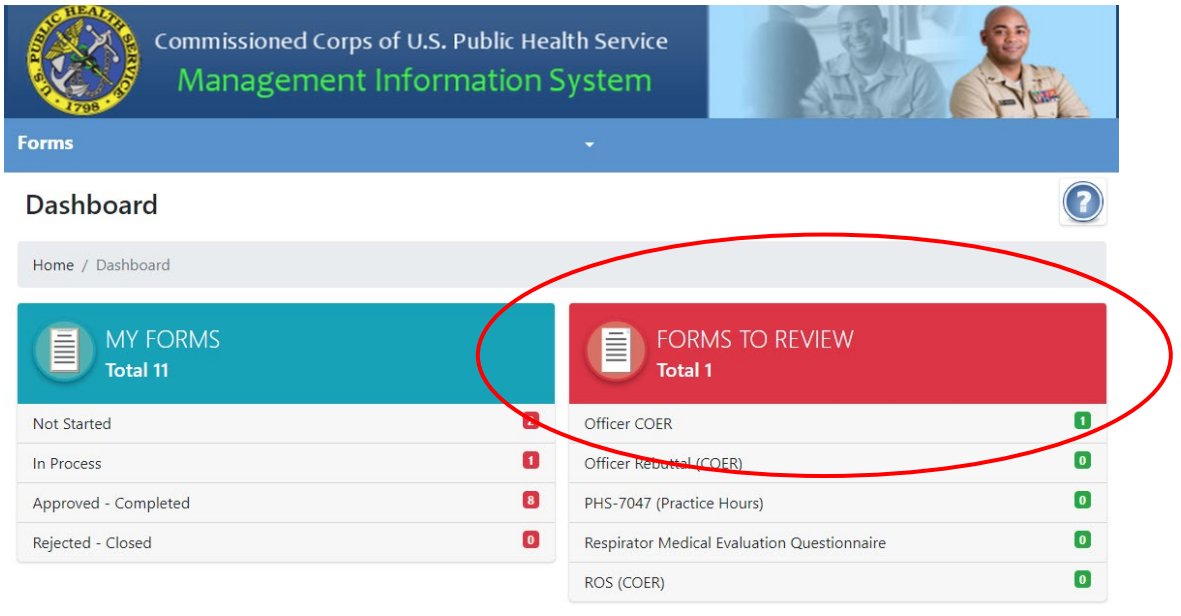

5. Click the icon in the column labeled "Edit Form"

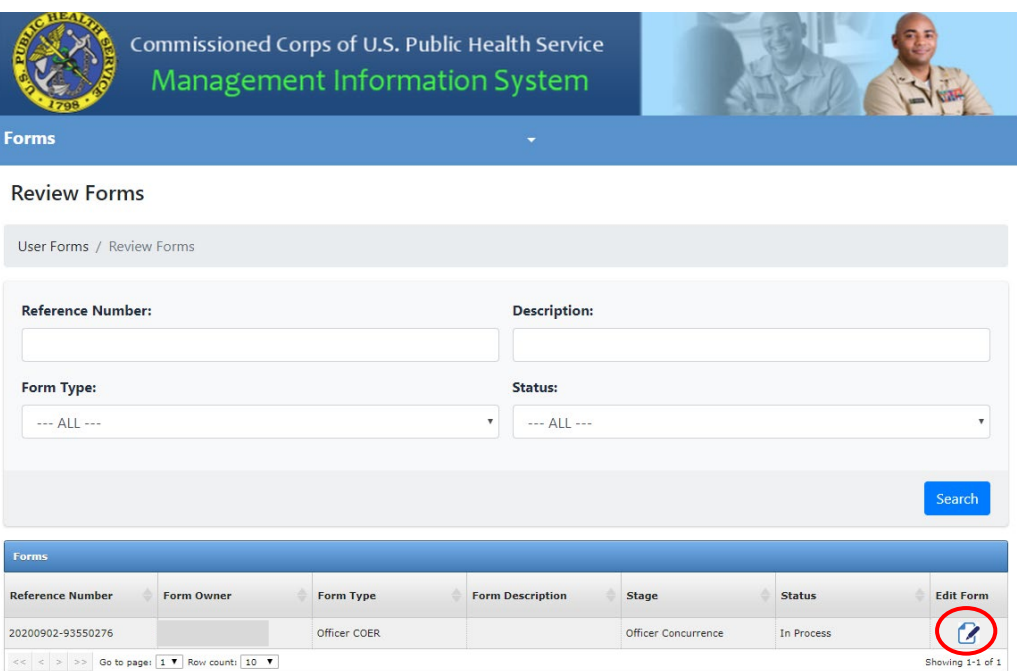

6. Click "Review Rater's/RO's Comments"

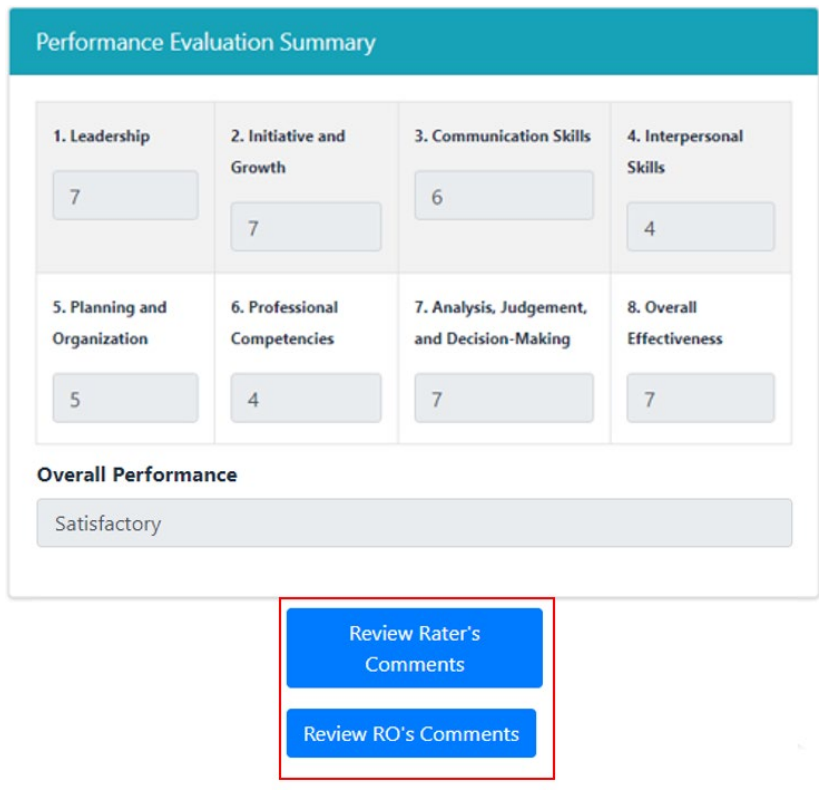

7. If you choose to concur, select "I concur with this evaluation," choose the date, then click "Submit"; after submitting your concurrence/non-concurrence, the officer section of the COER process is complete

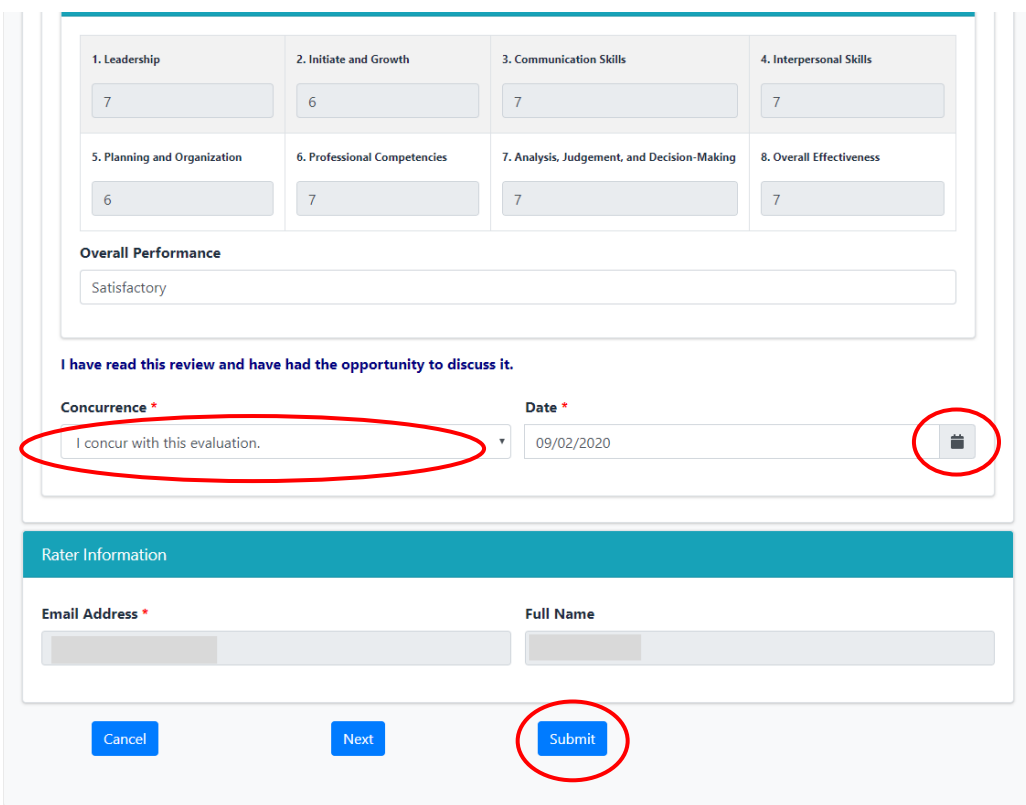

<span id="page-15-0"></span>\*If you disagree with your COER, choose "I disagree with this evaluation." You may disagree with or without submitting a Rebuttal.

#### **Submitting a Rebuttal**

1. Officers who wish to submit a rebuttal should go to "MY FORMS" in CCMIS (see page 4 for step-by-step instructions)

Note: COER documents must be approved before a Rebuttal can be submitted. Officers have 90 days from the archive date of the COER to submit their Rebuttal.

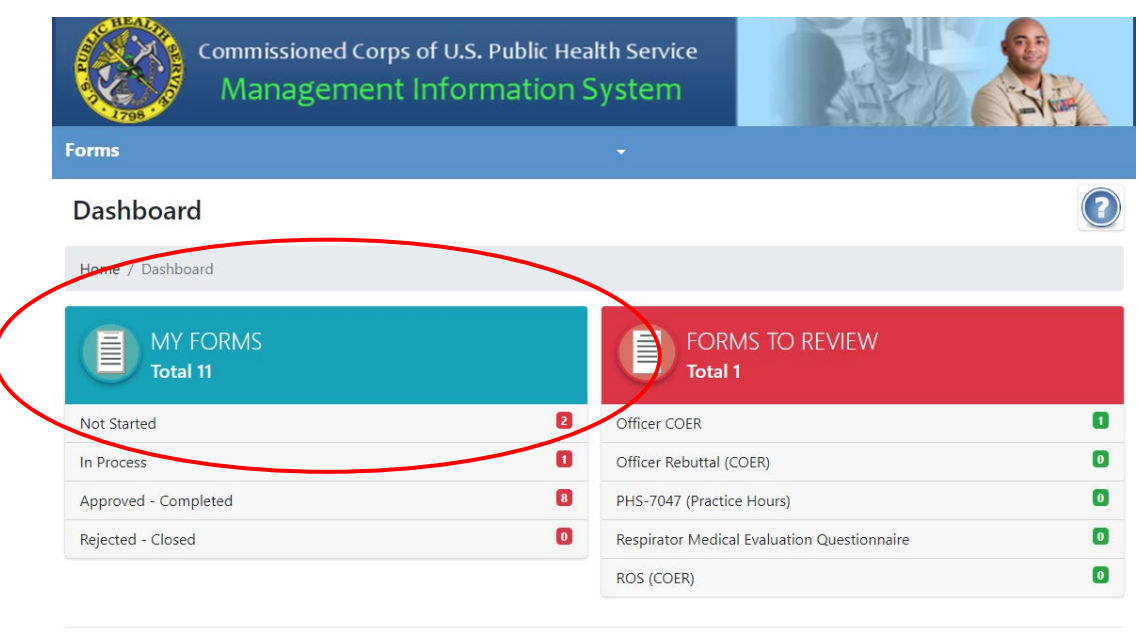

2. Click the "Supplemental Forms" icon after verifying you are submitting a rebuttal to the correct COER

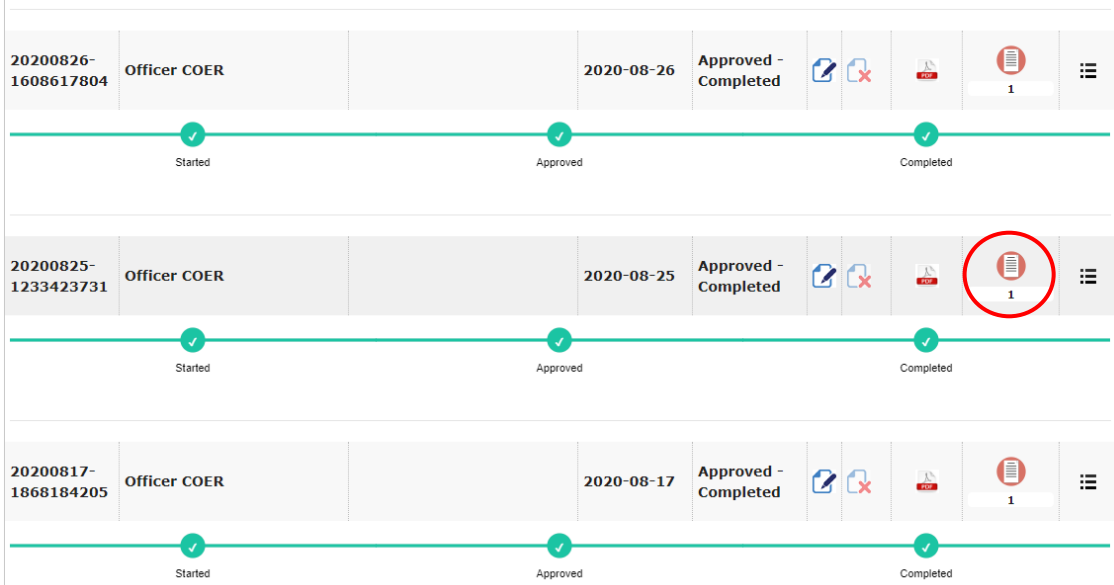

3. Click "Add new record"

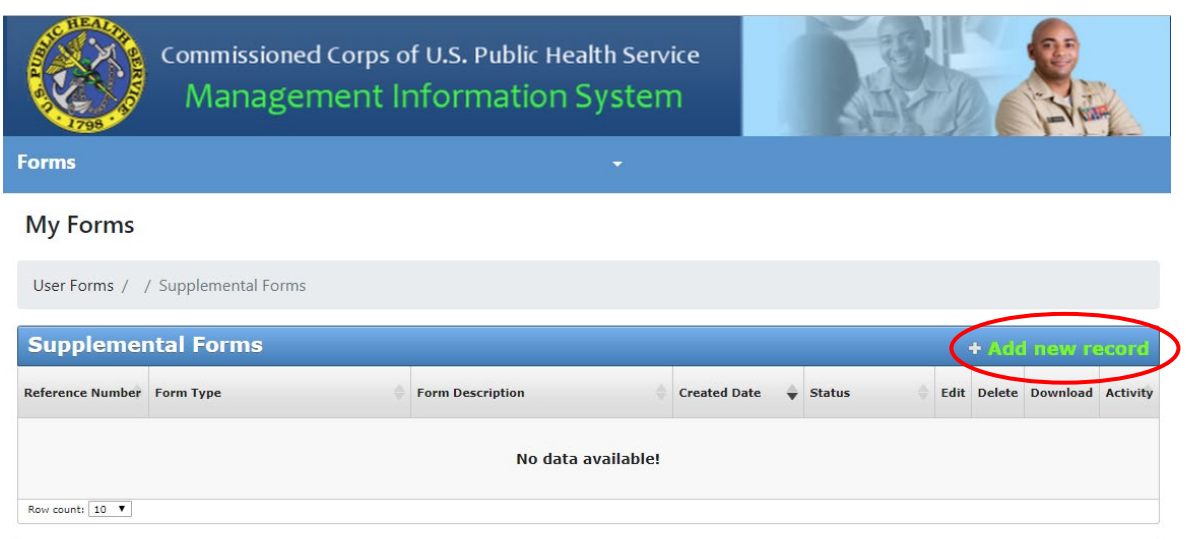

4. Ensure "Officer Rebuttal (COER)" is selected in the Form Name dropdown menu and click "Save"

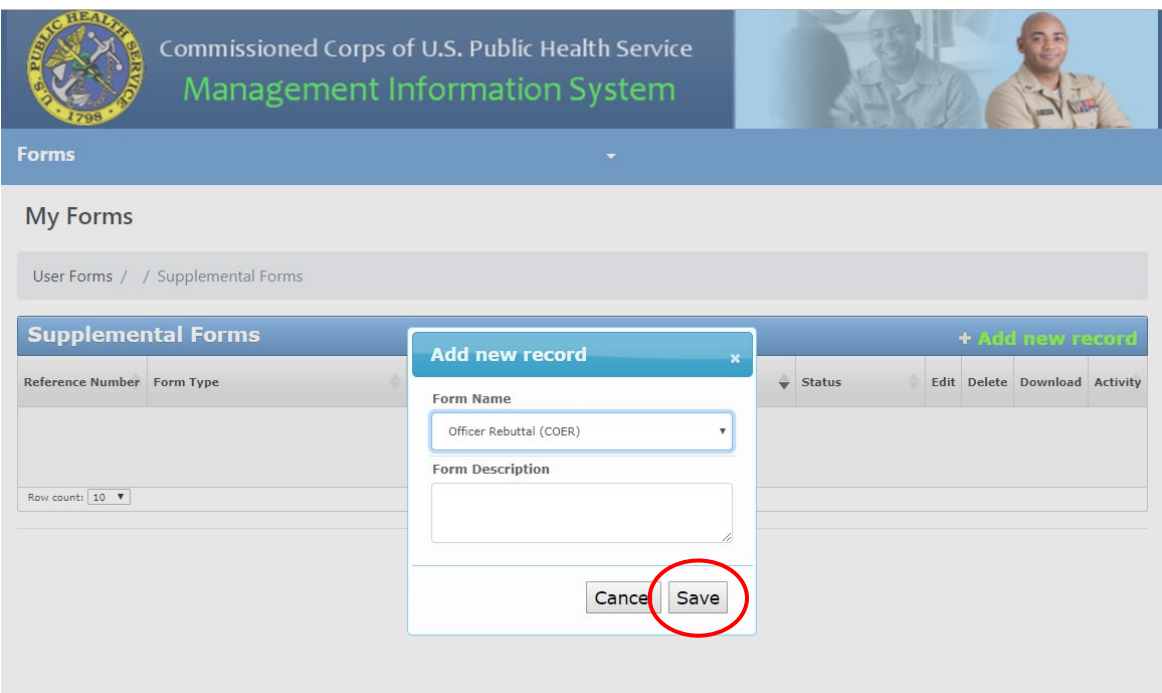

5. Click the icon in the "Edit" column

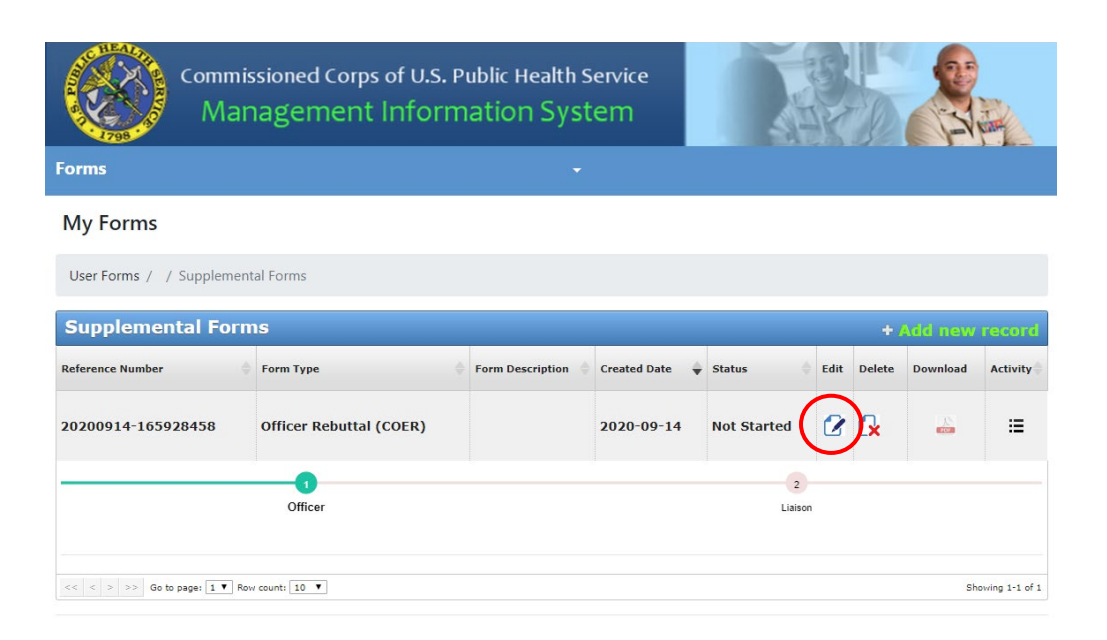

6. Enter data in the rebuttal textbox, select the date, enter your liaison's email address, and click "Submit"; after liaison approval, the rebuttal will be indexed in your eOPF within your COER document

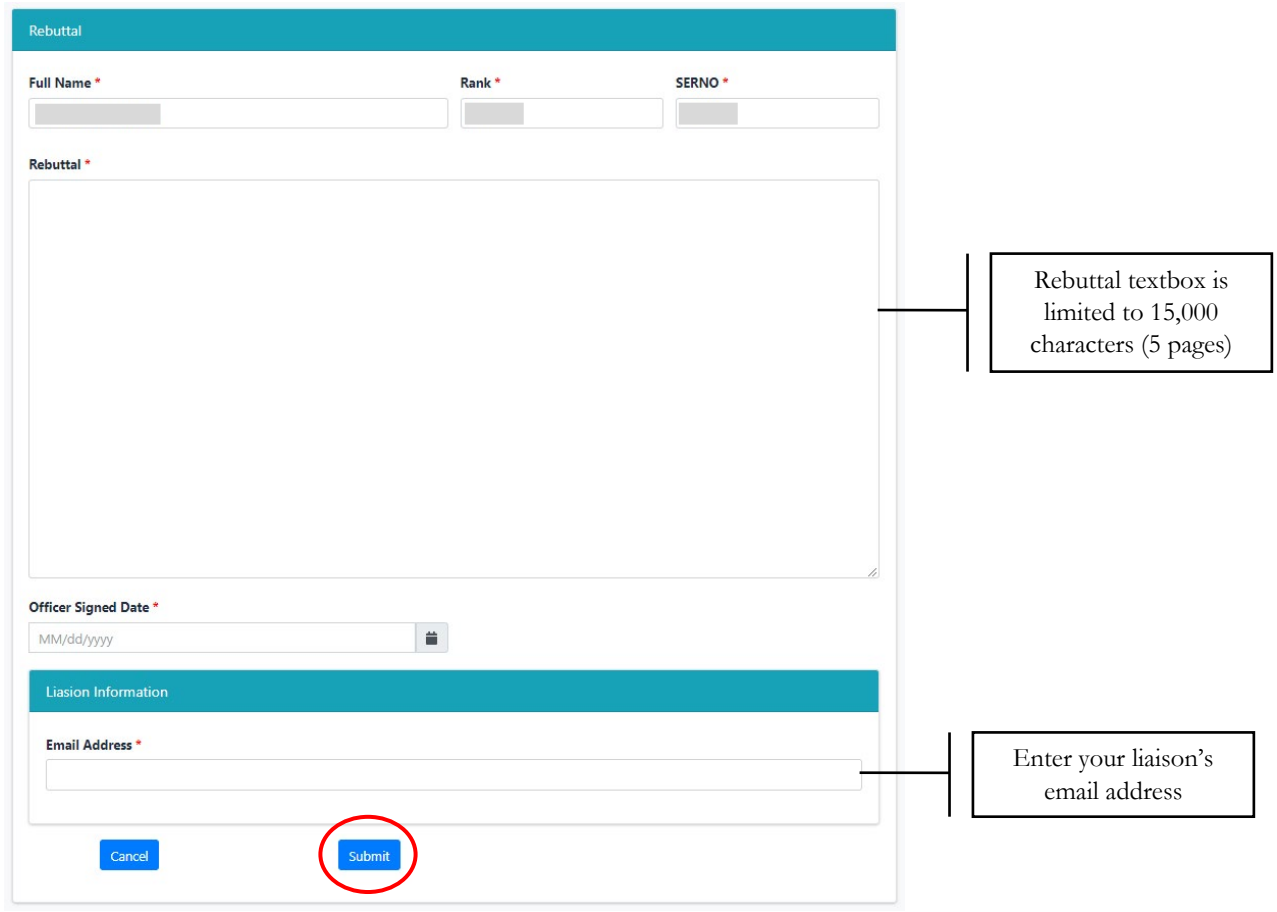

#### **Submitting a Reviewing Official's Statement (ROS)**

<span id="page-19-0"></span>The ROS is a section of the Annual COER and should be completed whenever the Annual COER is completed. It is required for officers who are up for promotion and optional for those who are not up for promotion. The ROS should be completed by the RO during the initial completion of the COER. If an officer needs to submit their ROS because they completed their COER without the ROS, please see the steps below:

- Commissioned Corps of U.S. Public Health Service Management Information System **Forms** ÷ Dashboard Dashboard **MY FORMS FORMS TO REVIEW** 信 **Total 11 Total 1**  $\blacksquare$ Officer COER lot Started  $\bullet$ In Process  $\mathbf{u}$ Officer Rebuttal (COER)  $\bullet$  $\bullet$ Approved - Completed PHS-7047 (Practice Hours) Rejected - Closed  $\bullet$ Respirator Medical Evaluation Questionnaire  $\bullet$  $\bullet$ ROS (COER)
- 1. Go to "MY FORMS" in CCMIS (see page 4 for step-by-step instructions)

2. Click the "Supplemental Forms" icon after verifying the correct COER is selected

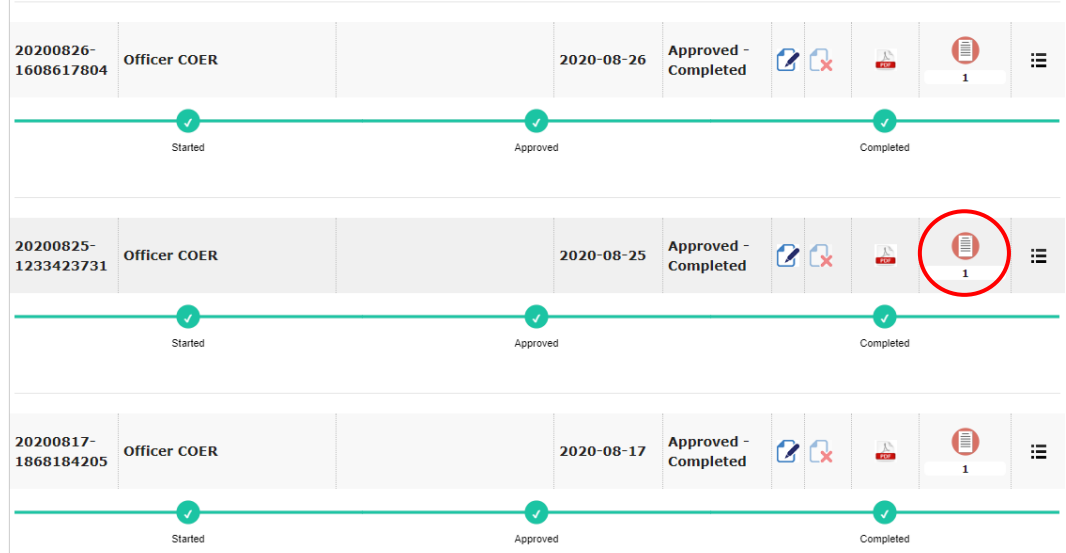

3. Click "Add new record"

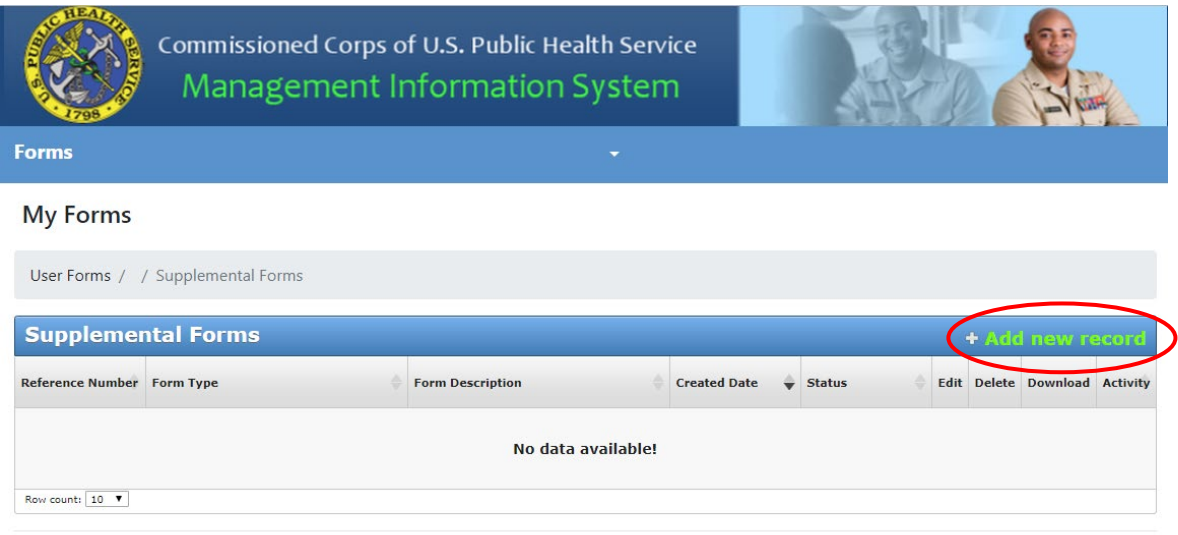

4. Click "Save" after confirming "ROS(COER)" is selected

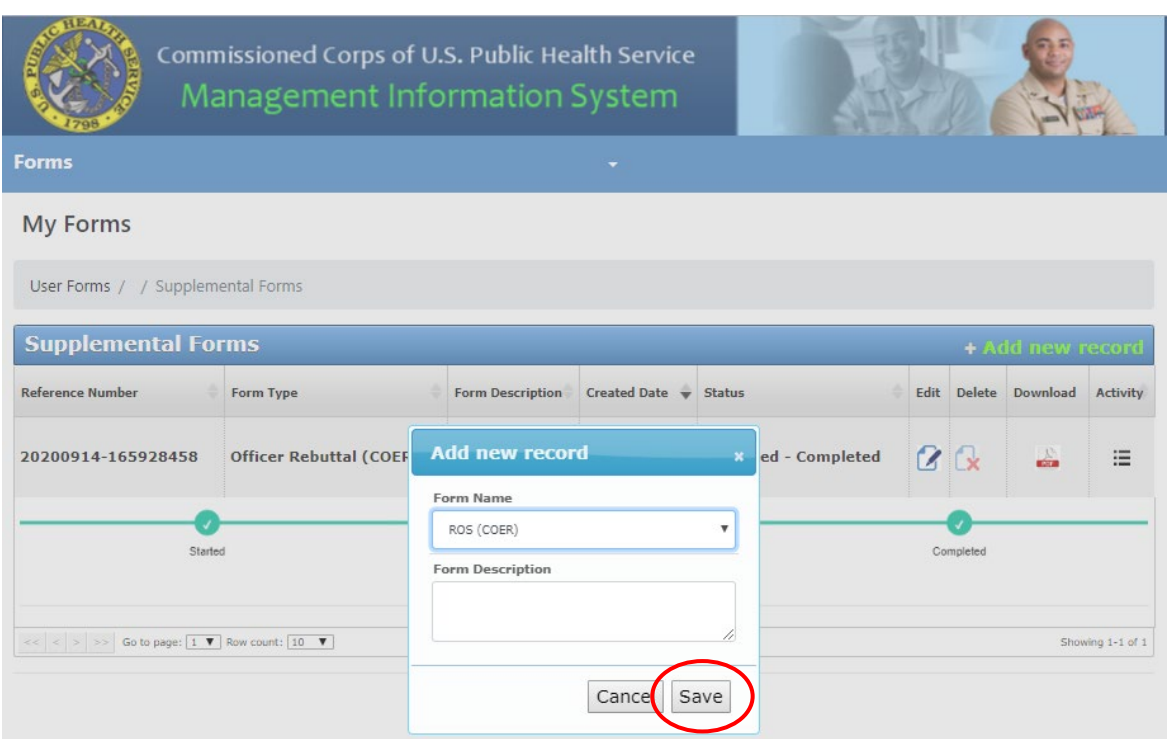

5. Click the icon in the "Edit" column

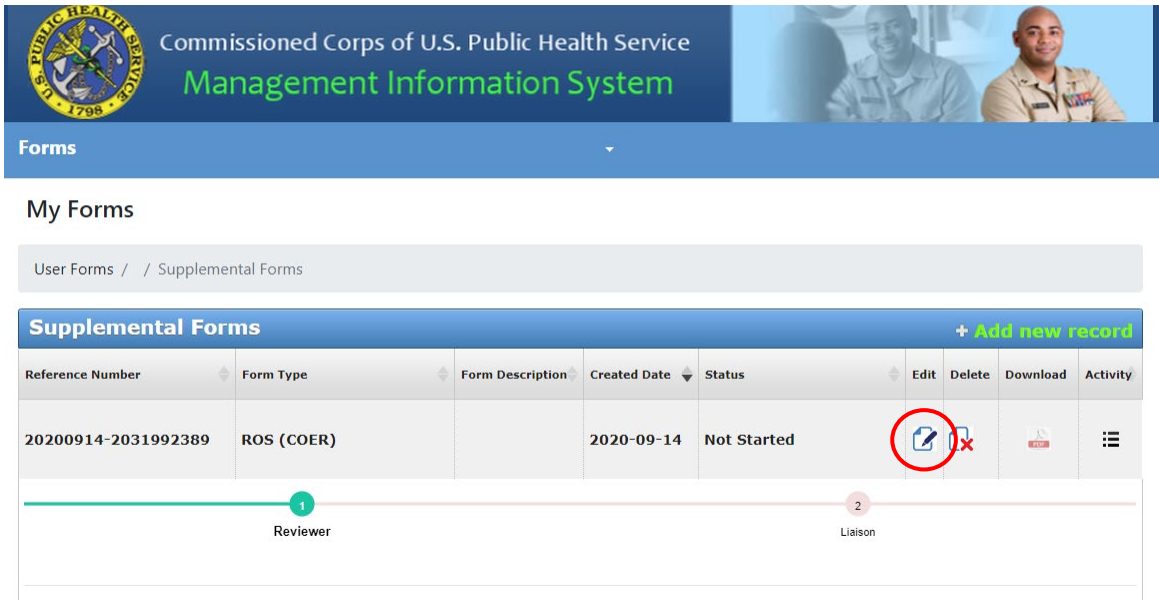

6. Enter your Reviewing Official's email address and click "Submit"; your reviewing official will receive an email notification to complete your ROS

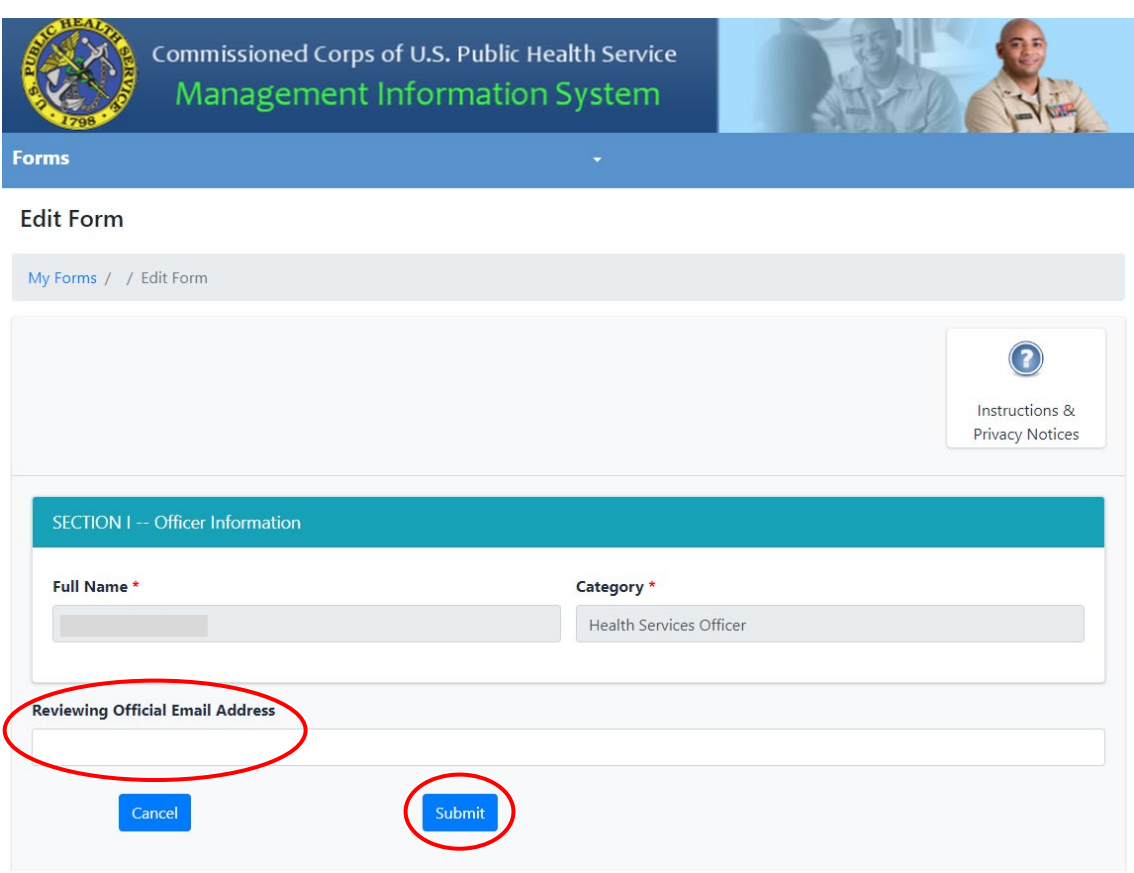

7. Your reviewing official will receive the form below; once all fields are completed, they will click "Submit" and the form will be sent to your Liaison for approval

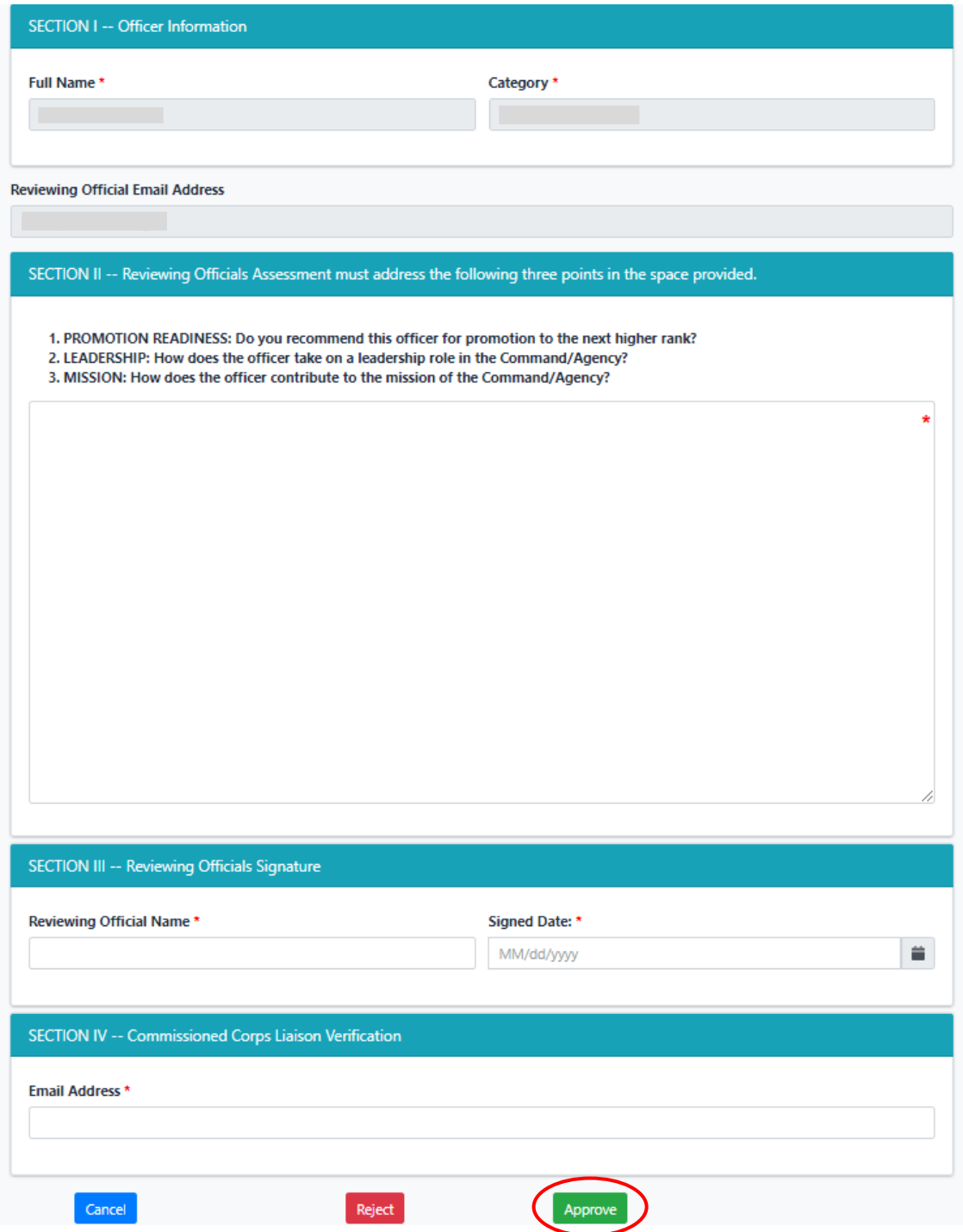

#### **Rating an Officer as a PHS Officer**

<span id="page-24-0"></span>1. Go to the Officer Secure Area of the Commissioned Corps Management Information System (CCMIS) - [https://dcp.psc.gov/osa/osa\\_security\\_statement.aspx](https://dcp.psc.gov/osa/osa_security_statement.aspx)

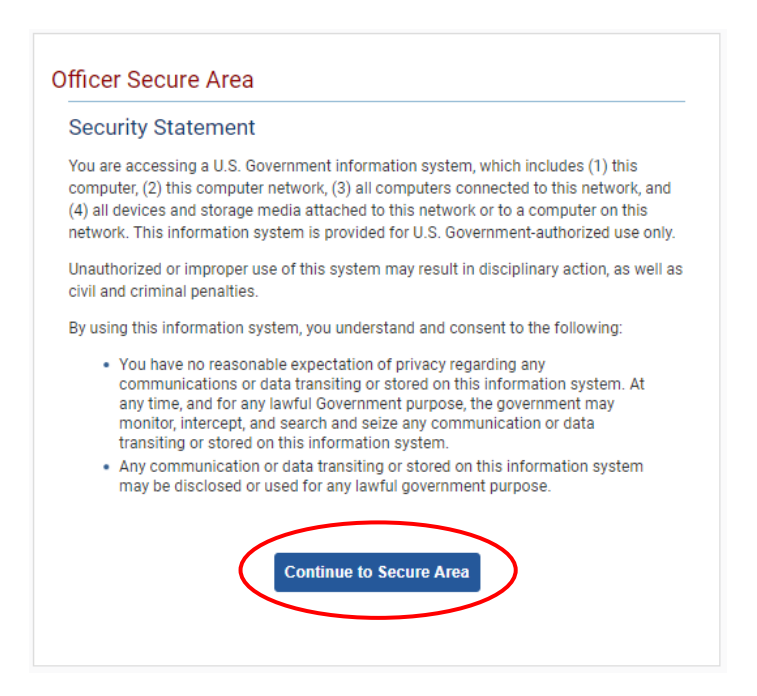

2. Login to CCMIS using your PIV, CAC, or ALT card

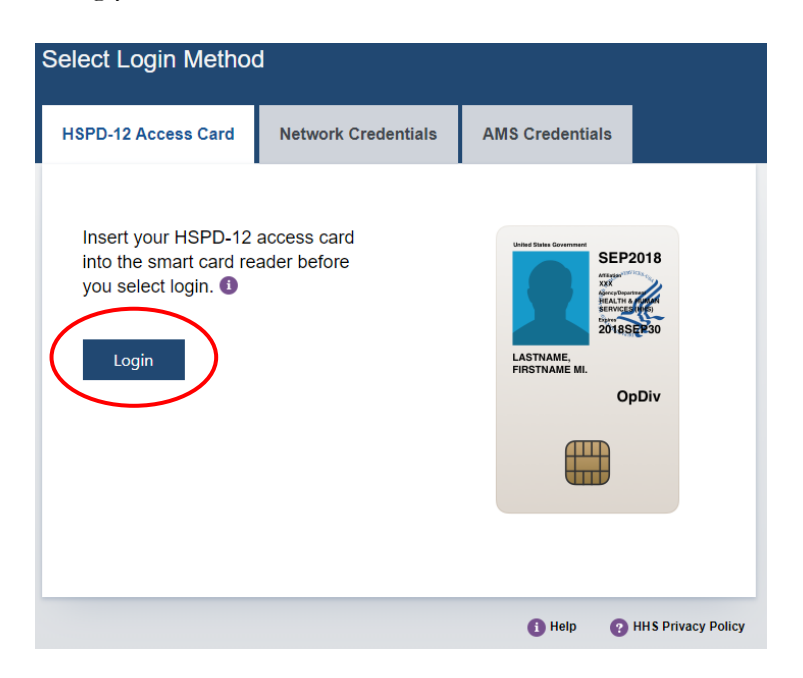

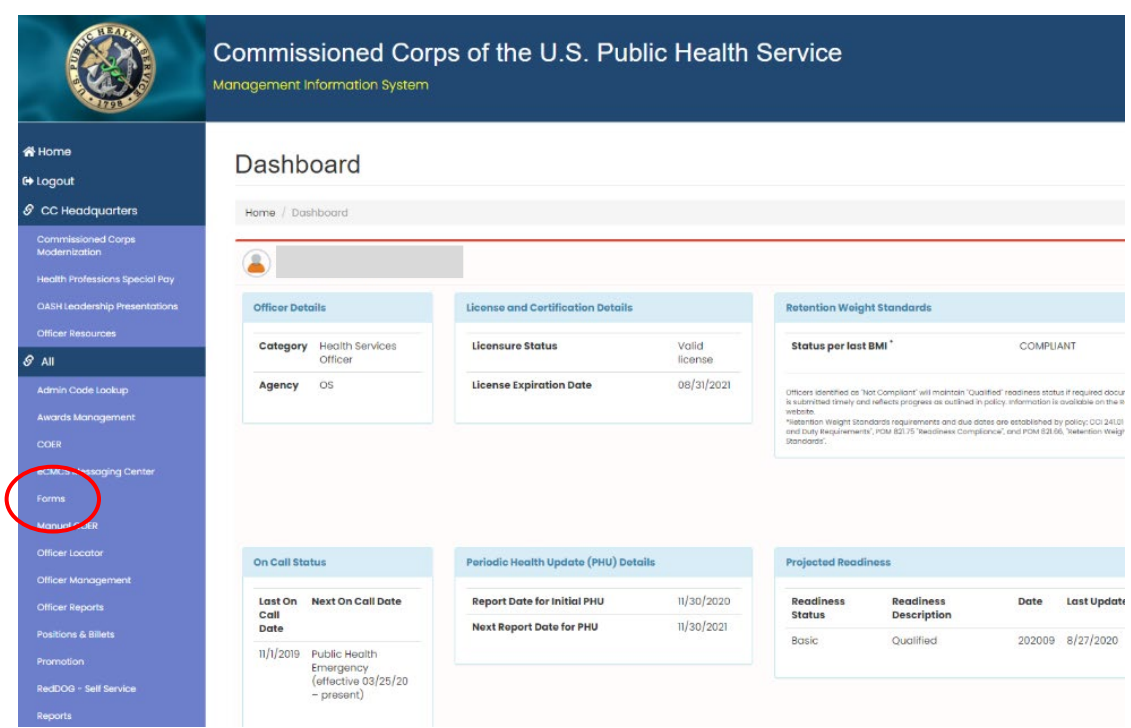

3. Once logged in, click "Forms" on the left-side menu

4. Click the large, red box labeled "FORMS TO REVIEW"

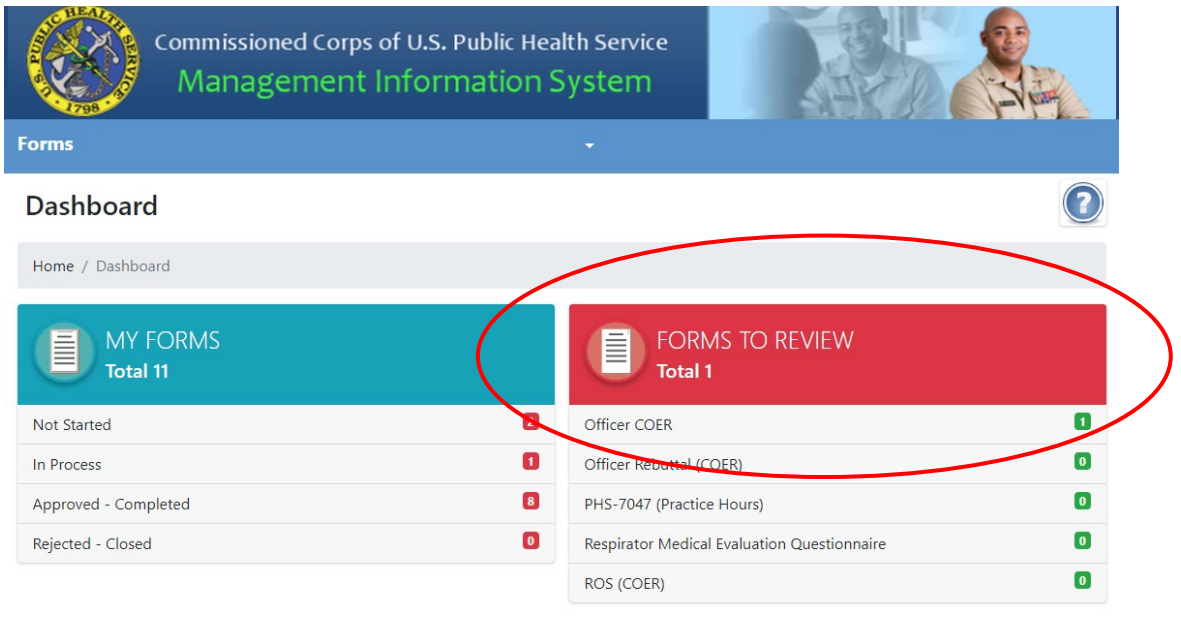

5. Click the icon in the column labeled "Edit Form"

If no forms appear, the officer has not yet submitted the COER; you'll receive an automated email when the officer submits the COER

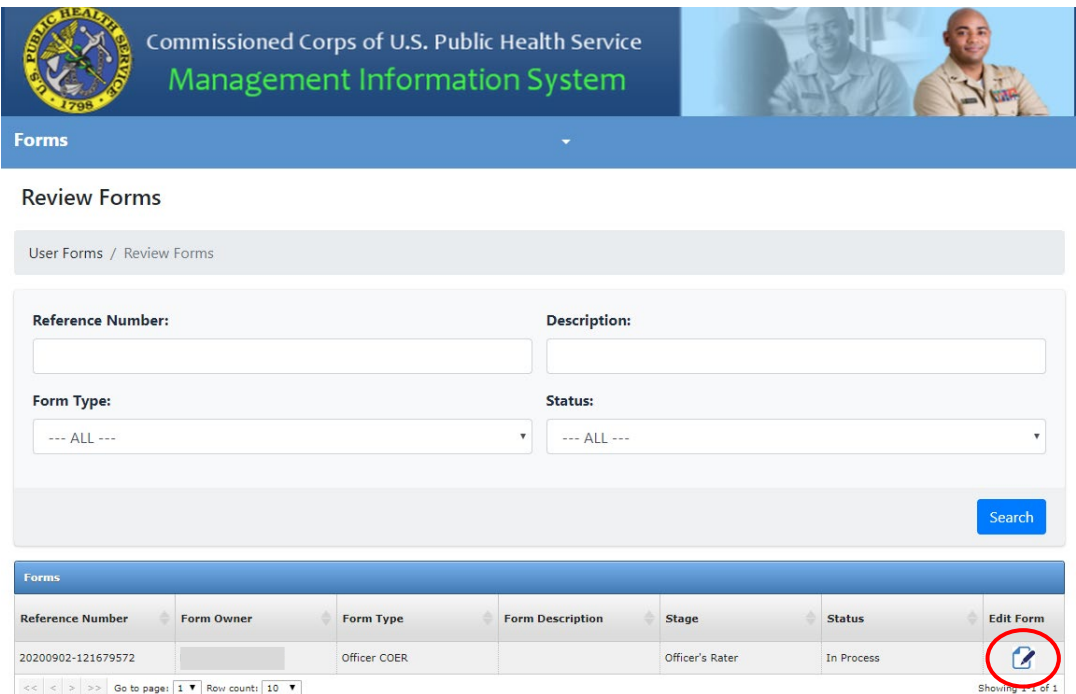

6. Review information the officer entered, scroll to the bottom of the page, and click "Next"

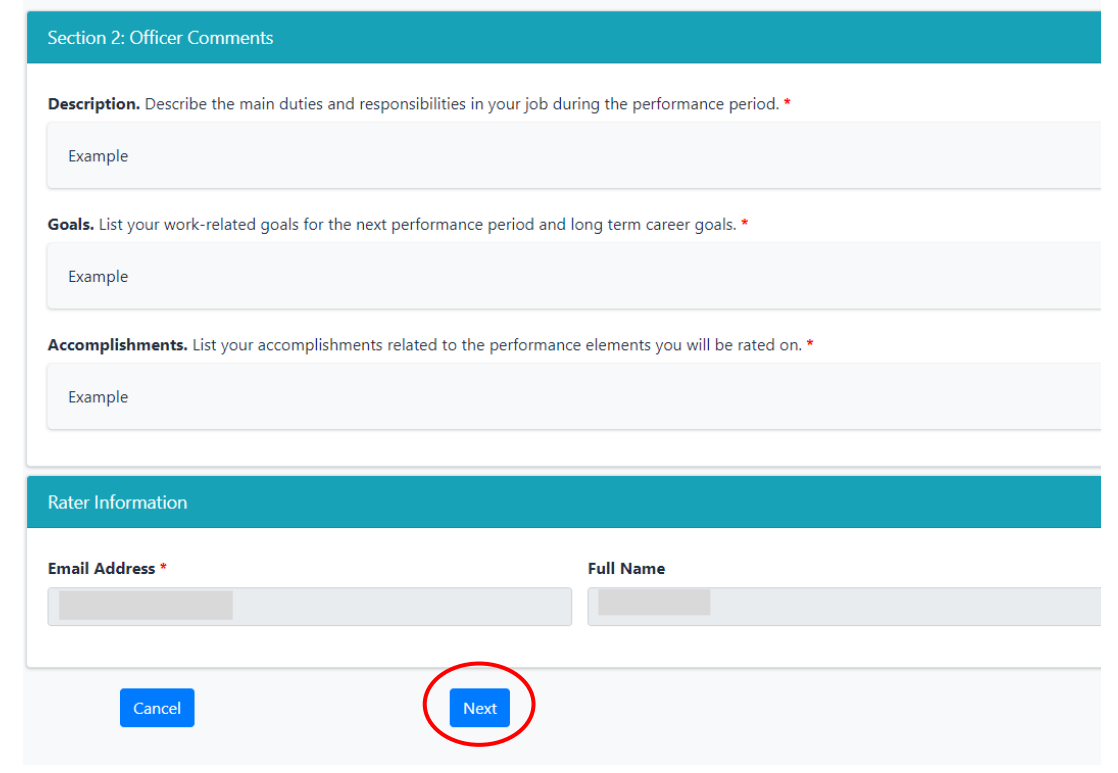

7. Complete the information about yourself and add comments about the officer's strengths and areas of improvement

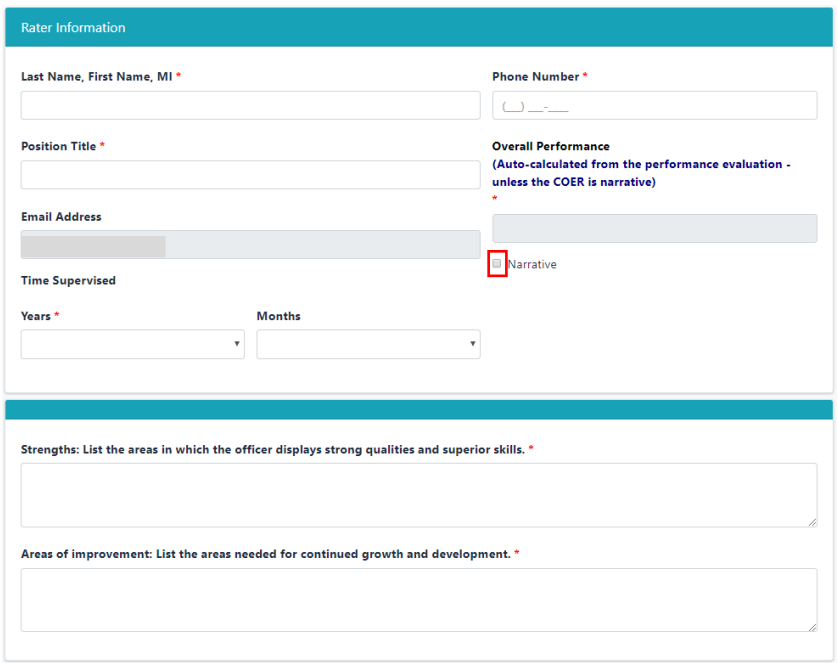

8. Select a score (1 to 7 with 1 being the worst and 7 being the best) for each performance attribute and add a comment to describe the action upon which you based your rating If you have supervised the officer for <6 months of the Evaluation Year, this section is optional. If desired, you can complete a Narrative assessment by clicking the button indicated above.

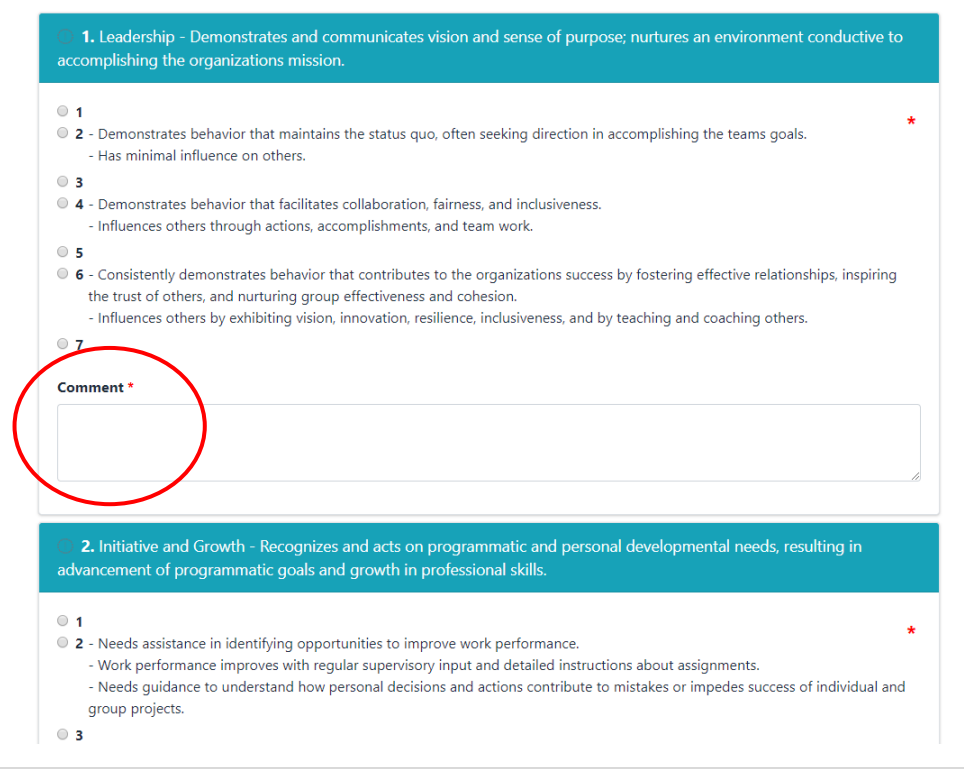

9. Enter the email address of the Reviewing Official (your supervisor)

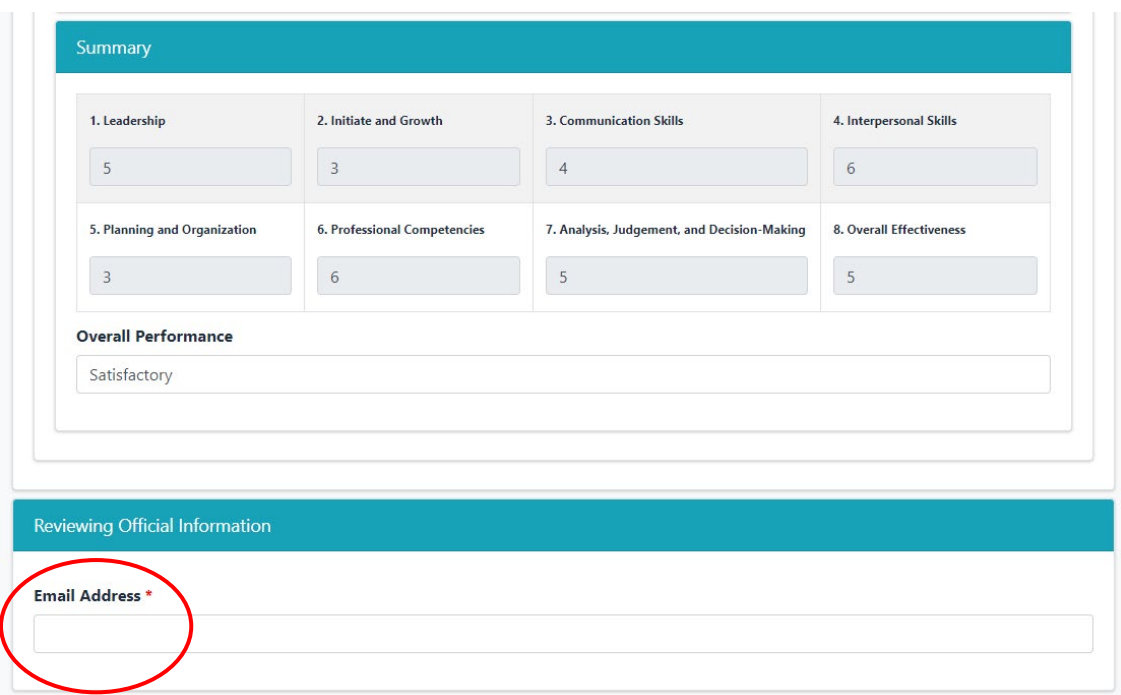

10. Type your name into the Signature textbox, choose the date, and click "Approve" After clicking "Approve", the Rater section is complete; see page 31 to reset/reject a COER

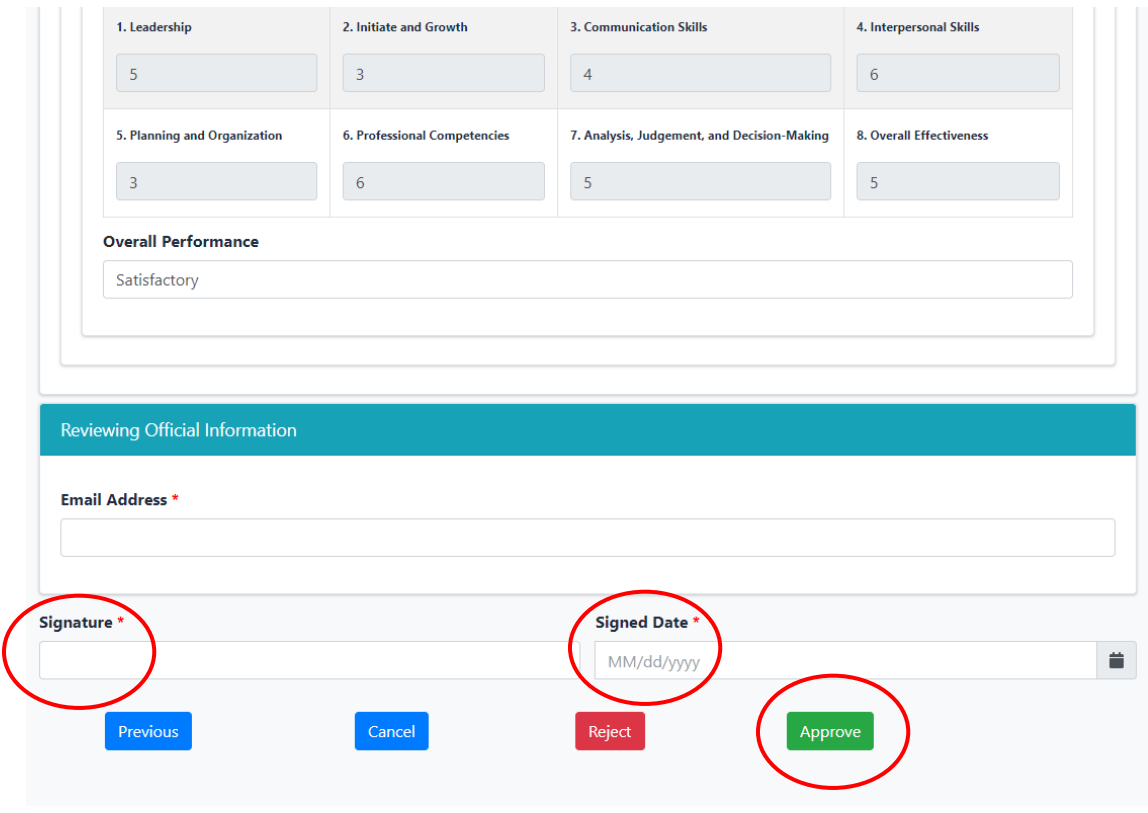

#### **Rating an Officer as a Civilian**

<span id="page-29-0"></span>1. Once an officer under your supervision submits a COER, you will receive an email with a link to create an account; click the link, enter information requested, and click "Submit"

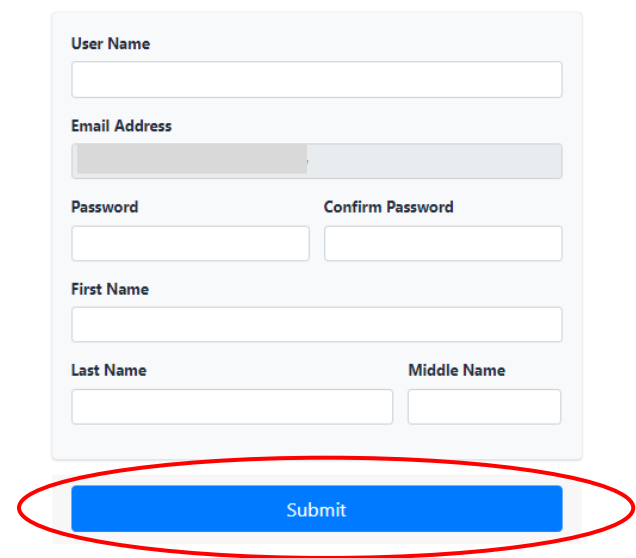

2. Once your account is created, go to the COER System guest user login [\(https://dcp.psc.gov/Forms/Account/Login\)](https://dcp.psc.gov/Forms/Account/Login)

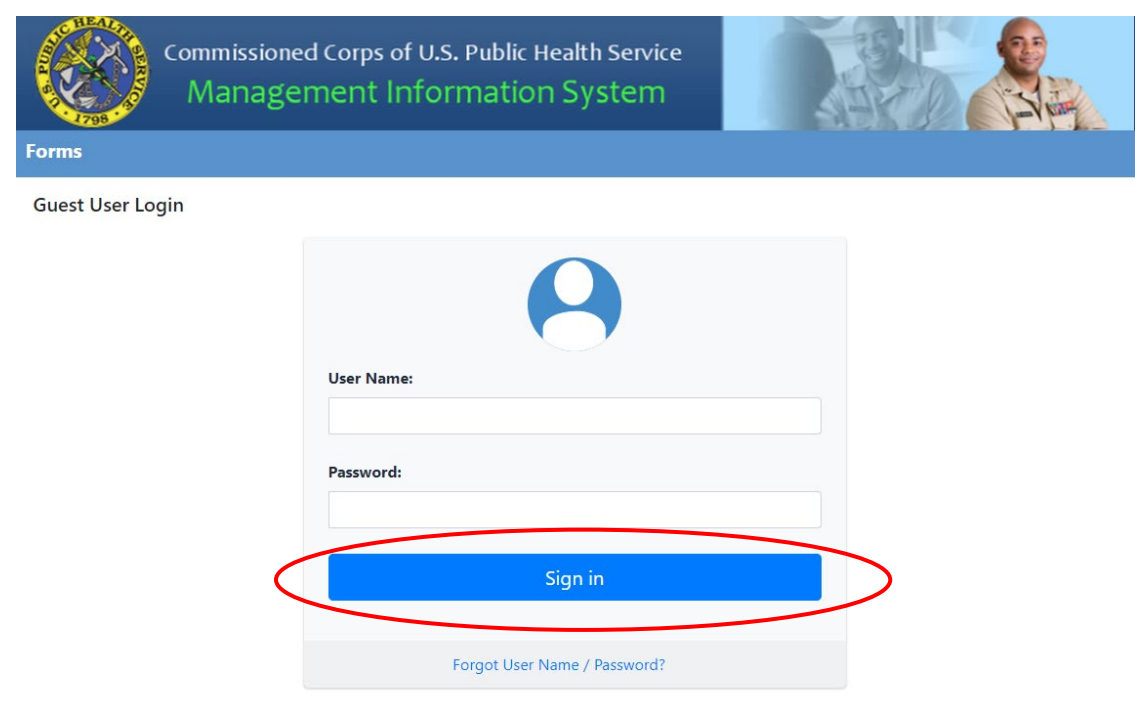

3. Verify your identity using the validation token sent to your email address

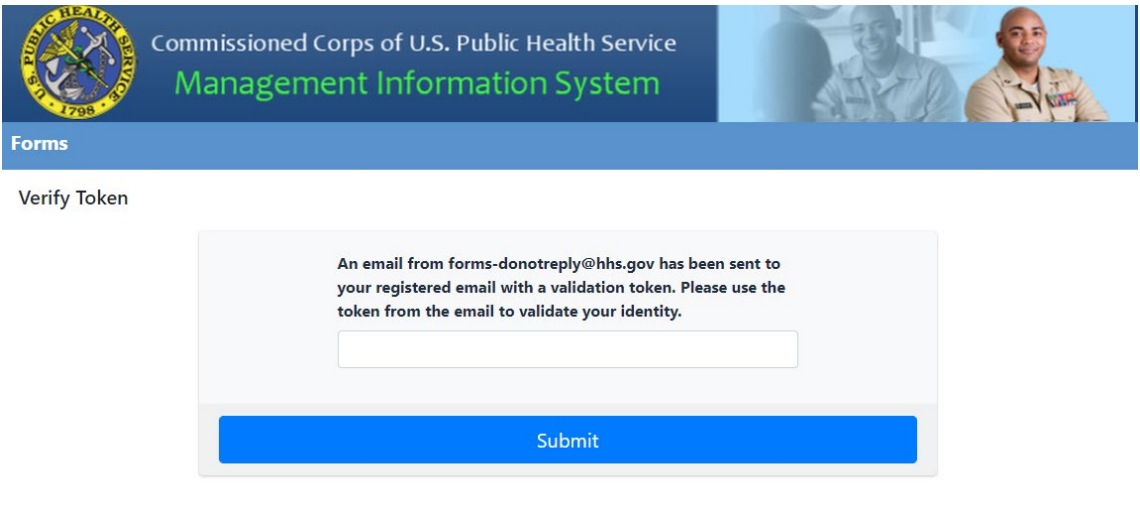

4. Now follow the instructions on page 26, starting with number 4.

#### **Resetting or Closing a COER (Rater)**

- <span id="page-30-0"></span>1. Review information entered by the officer
	- For raters who are PHS officers, see page 25 for step-by-step instructions on arriving at this stage in the COER process
	- For raters who are civilians, see page 30 for step-by-step instructions on arriving at this stage in the COER process
- 2. If the officer entered incorrect information, you may send the COER back to the officer for modifications or close the COER completely by clicking the "Reject" button

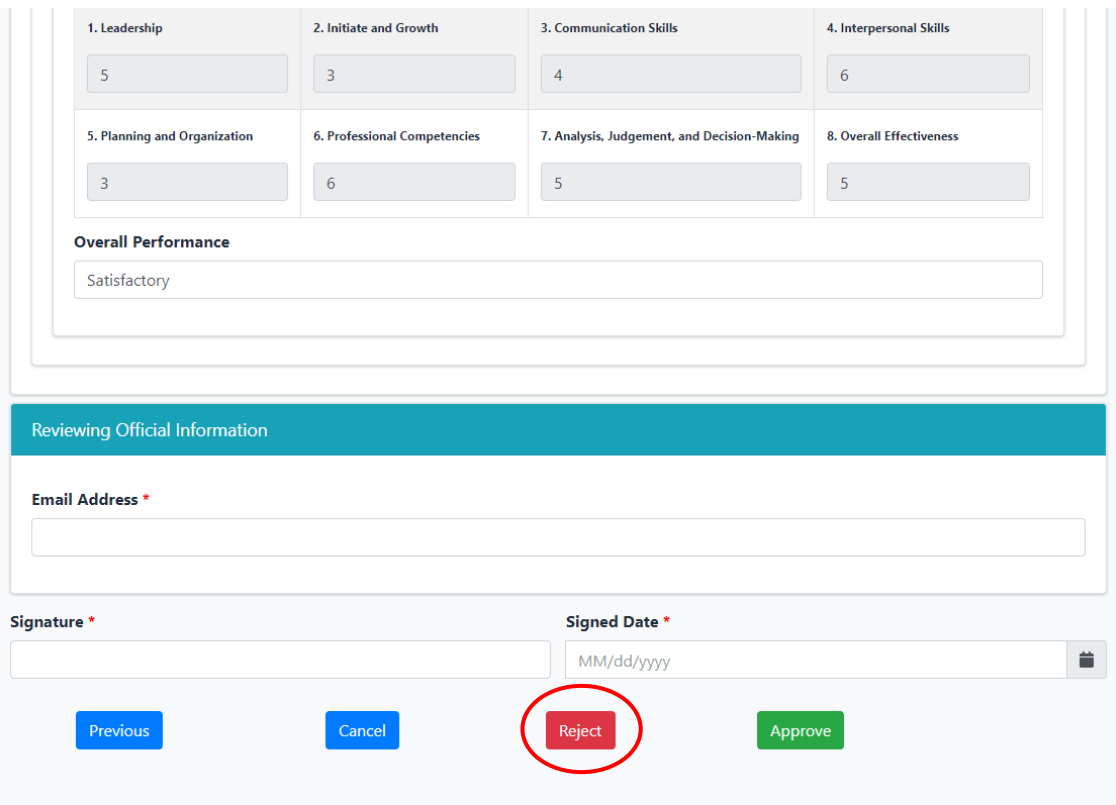

3. Choose "Assign To – Officer" or "Reject and Close" from the dropdown menu then click save; the "Comments" textbox is used to explain why you rejected the COER

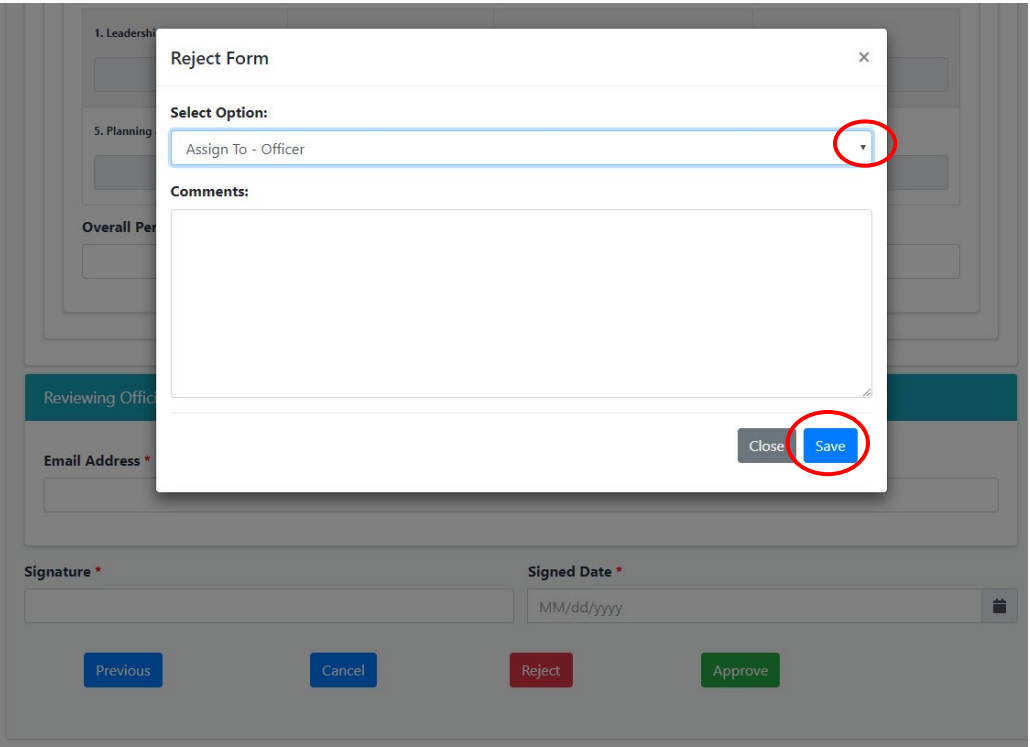

Please note:

"Assign To – Officer" – Selecting this option will send the COER back to the officer. Data entered by the officer will be retained; Data entered by you (the Rater) should also be saved, but it's a good idea to save this data on an external Word processor in case the system loses it.

"Reject and Close" – If the COER is rejected and closed, all data entered will be lost and the COER will be closed completely.

#### **Initiating a COER on an Officer as a Rater**

<span id="page-33-0"></span>1. Click "Search Officer" within CCMIS; Officers please see page 4 and follow steps 1 – 7 to arrive at this stage. Civilians please see page 30 and follow steps 1-3 and click "My Forms" then follow steps 5-7 starting on page 6.

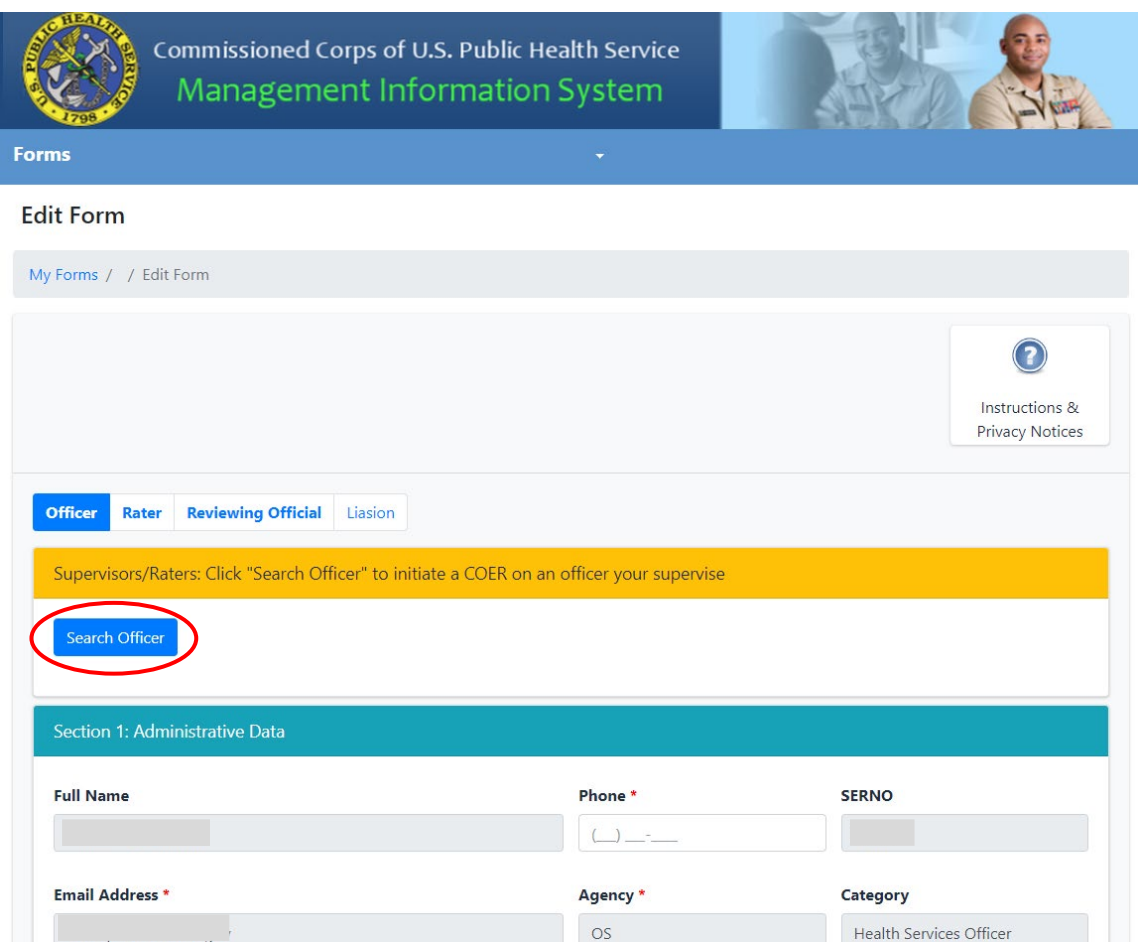

2. Search for any officers you supervise using their SERNO or name The COER system will only show officers you supervise

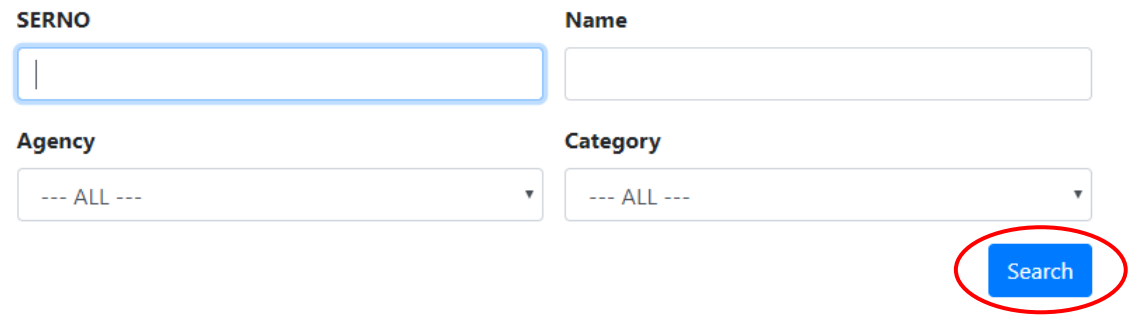

3. Click the checkbox that corresponds to the officers you wish to initiate a COER on and click "Add Selected"

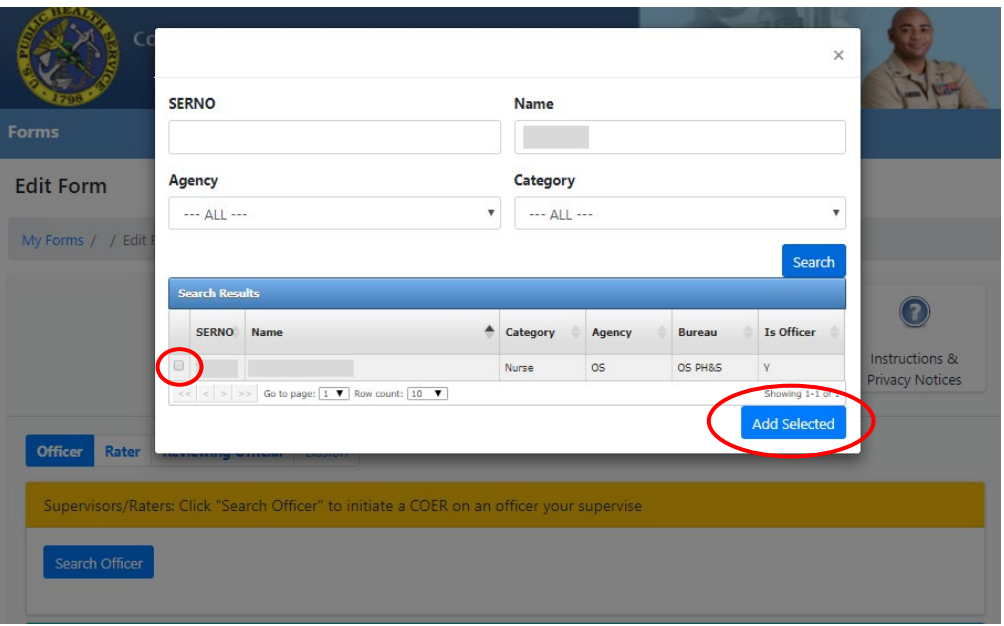

4. Enter the required data and click "Submit" to initiate the COER Officers are required to complete any COER their rater initiates, including Interim COERs

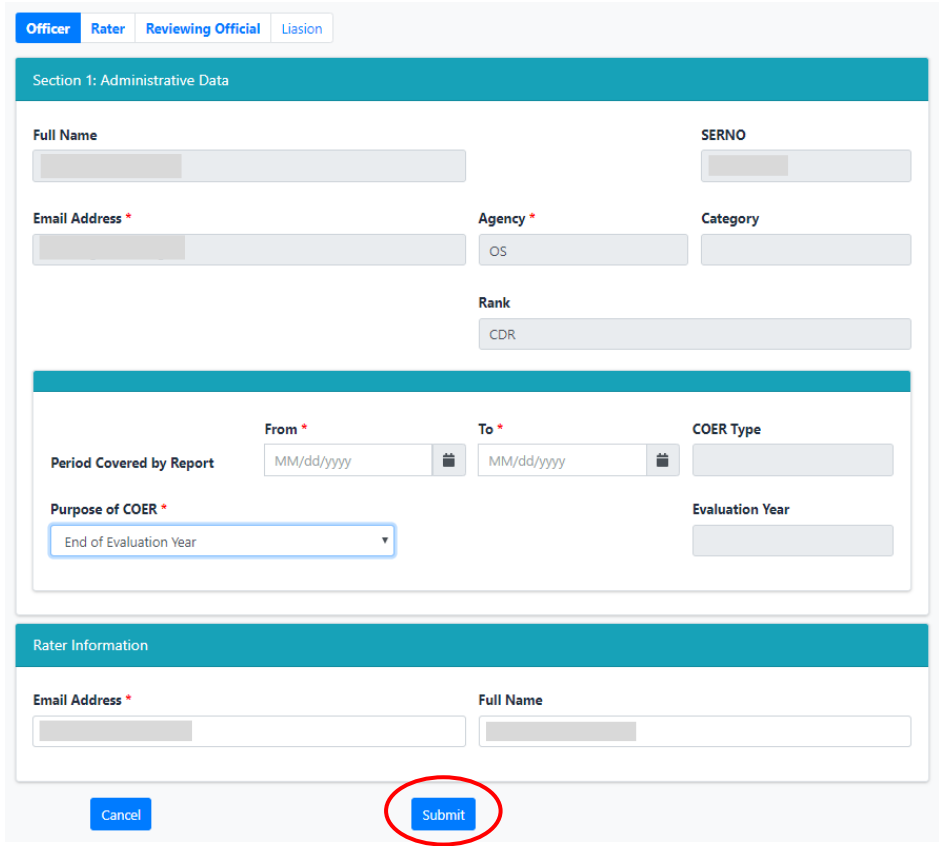

#### **Rebuttal/Rebuttal Response Process as a Rater**

<span id="page-35-0"></span>If an Officer chooses to submit a Rebuttal. The Rater and RO have the opportunity to submit a Rebuttal Response. Once the Officer's Rebuttal has been signed by the Liaison, the system will send a copy of the Rebuttal to the Rater and the RO. The Rater and RO may choose one of the three following actions:

- 1. Rater-Only Response
- 2. Rater and RO Combined Response
- 3. No Response

The Rater will log into the system and create a new form via instructions 5-7 on page 6 and choose "Rater-Only Rebuttal Response" or "Rater/RO Combined Rebuttal Response" and follow the prompts within the form. If performing a Rater-Only Rebuttal Response, the form will go to the Liaison once the Rater has submitted. If performing a "Rater/RO Combined Response," the form will go to the RO (to be reviewed in Forms to Review) before it goes to the Liaison. Once signed by the Liaison, the Rebuttal Response will automatically be uploaded into the Officer's file.

Note: The Rater/RO have 60 days from the archive date of the Rebuttal to complete a Rebuttal Response.

#### **Reviewing a COER as a PHS Officer**

<span id="page-35-1"></span>1. Go to the Officer Secure Area of the Commissioned Corps Management Information System (CCMIS) - [https://dcp.psc.gov/osa/osa\\_security\\_statement.aspx](https://dcp.psc.gov/osa/osa_security_statement.aspx)

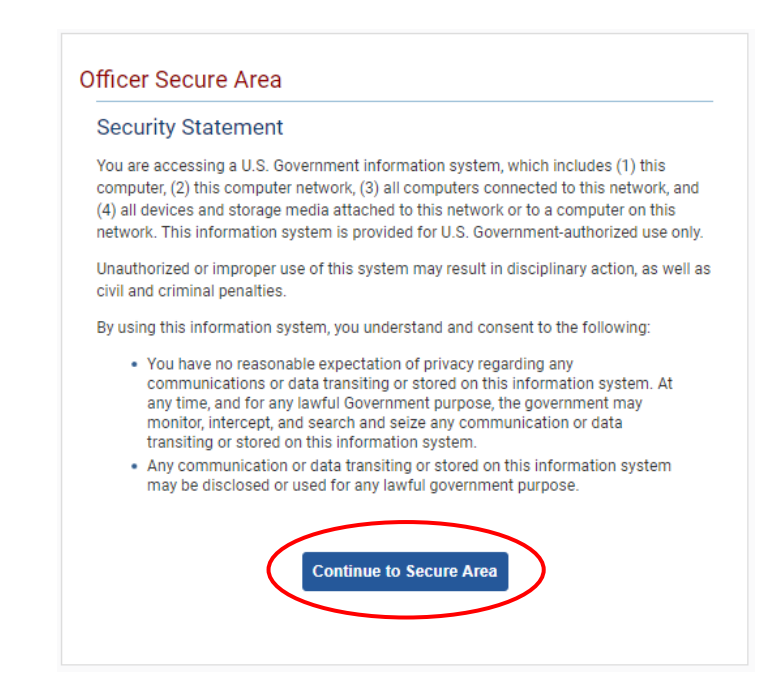

2. Login to CCMIS using your PIV, CAC, or ALT card

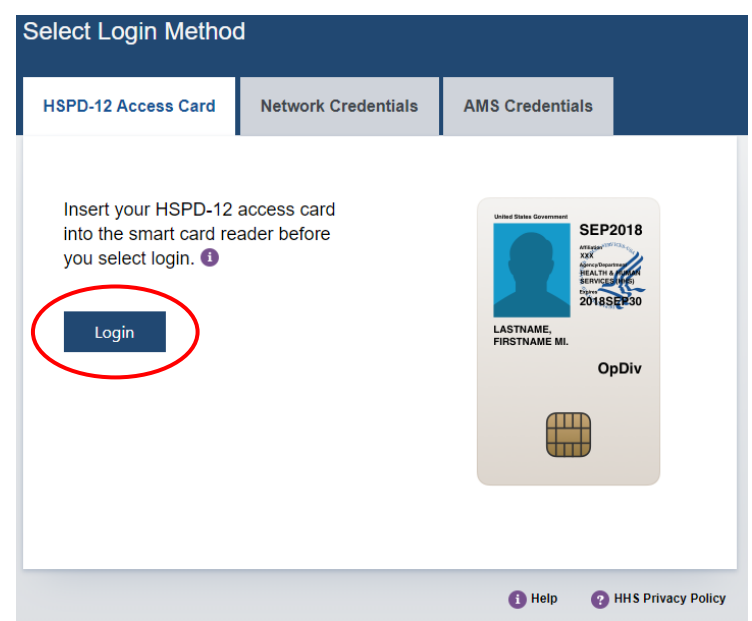

3. Once logged in, click "Forms" on the left-side menu

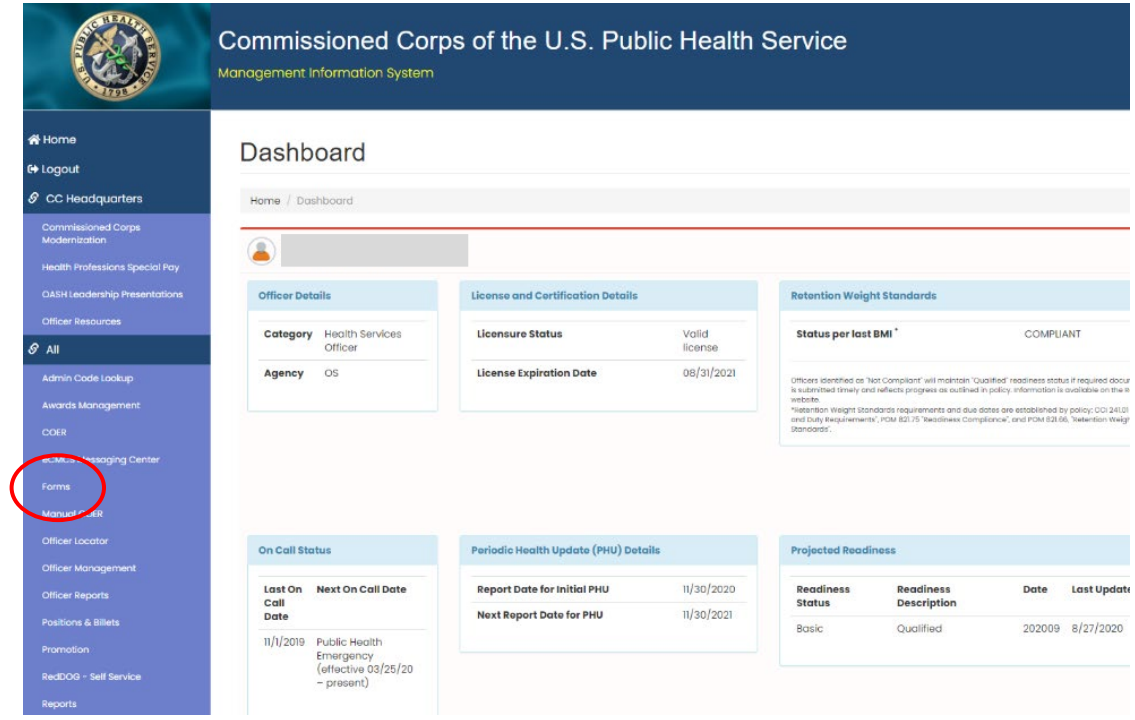

4. Click the large, red box labeled "FORMS TO REVIEW"

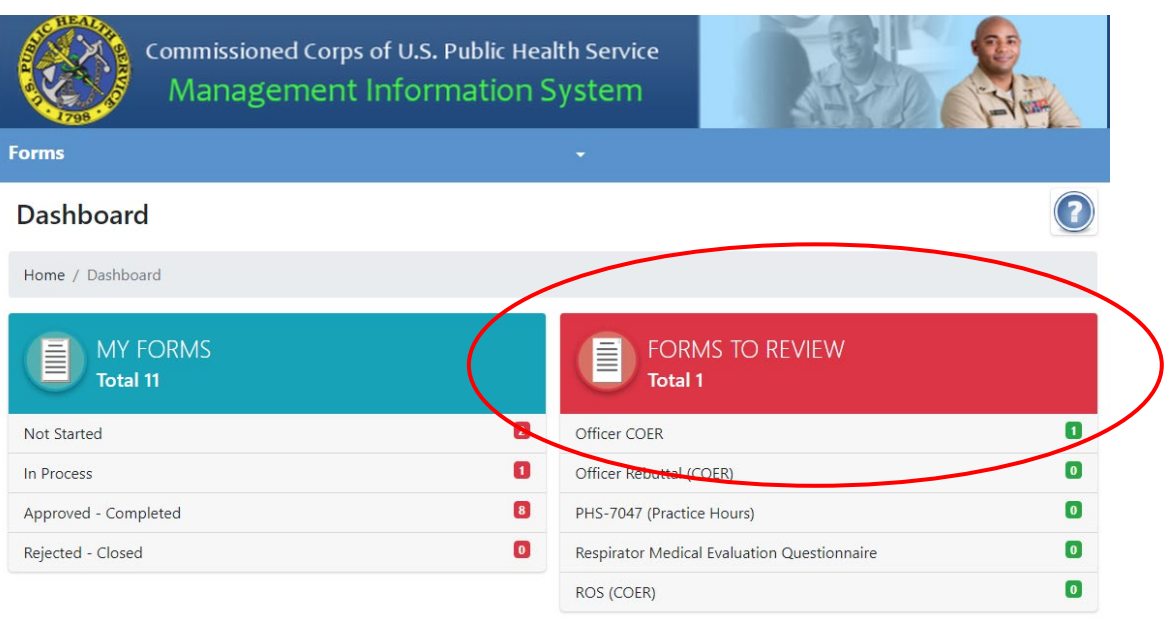

5. Click the icon in the column labeled "Edit Form"

If no forms appear, the Rater has not yet submitted the COER; you'll receive an automated email when the Rater submits

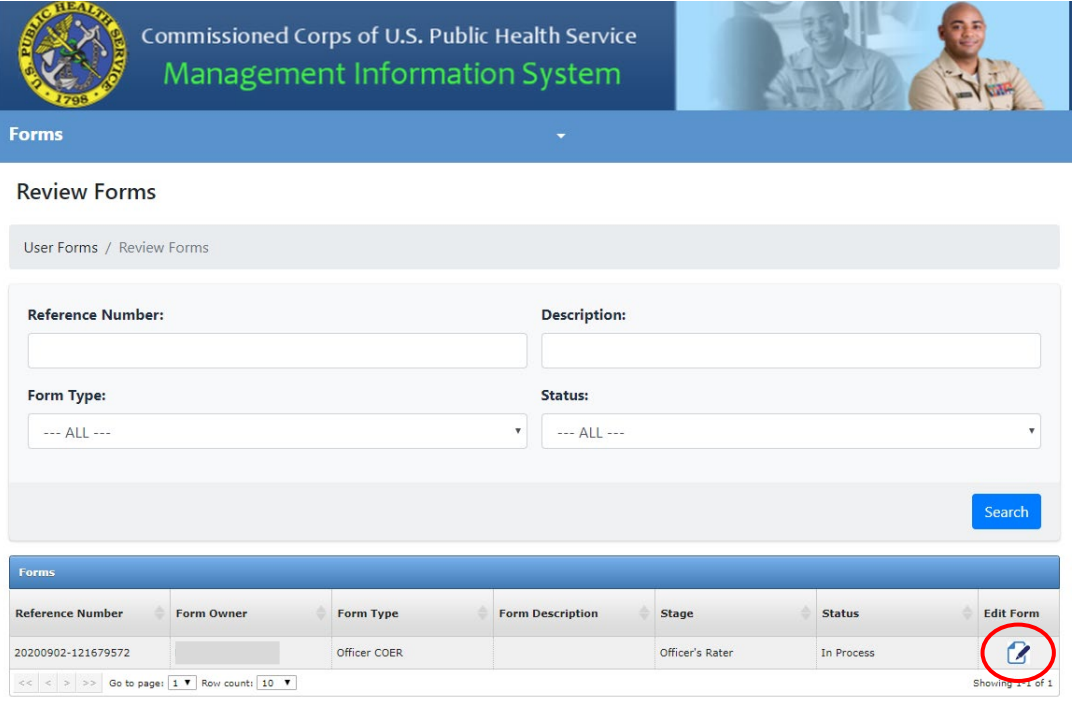

6. Review the information entered in the "Officer" tab then click "Next"

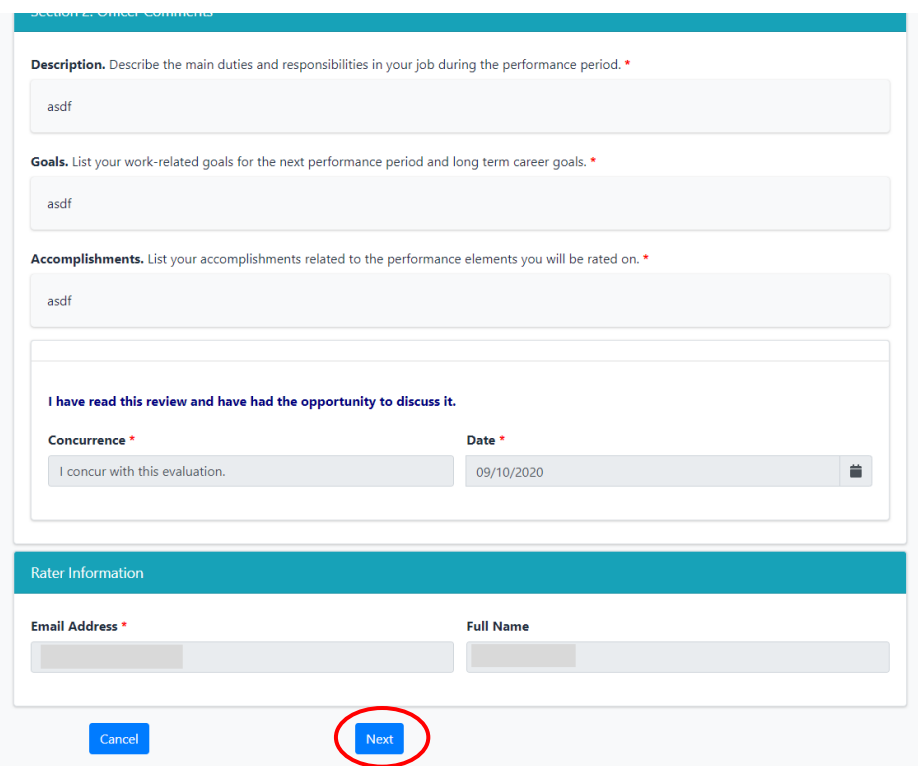

7. Review the information entered in the "Rater" tab then click "Next"

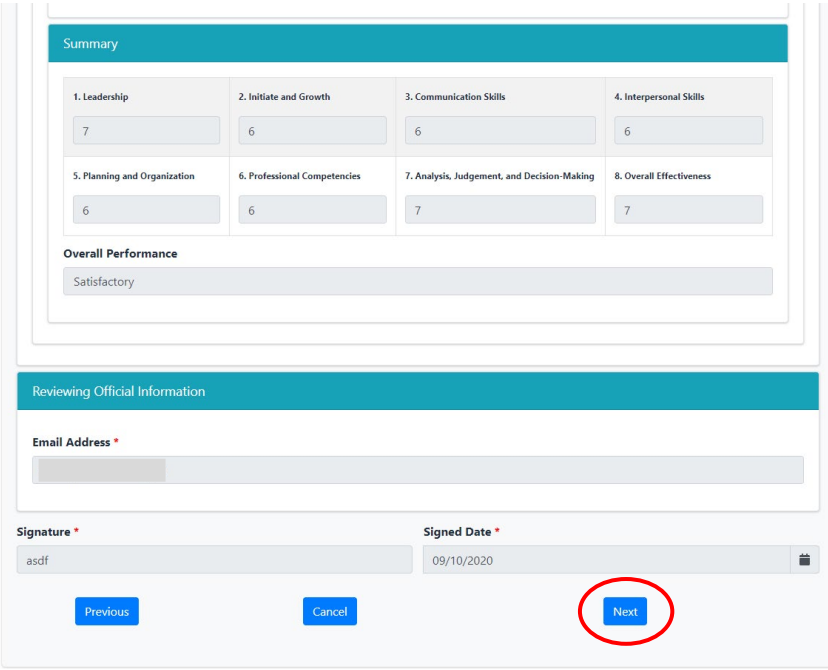

8. Enter administrative data on yourself, choose concurrence, enter comments, and enter the Reviewing Official Statement (required if the officer is up for promotion, optional if not)

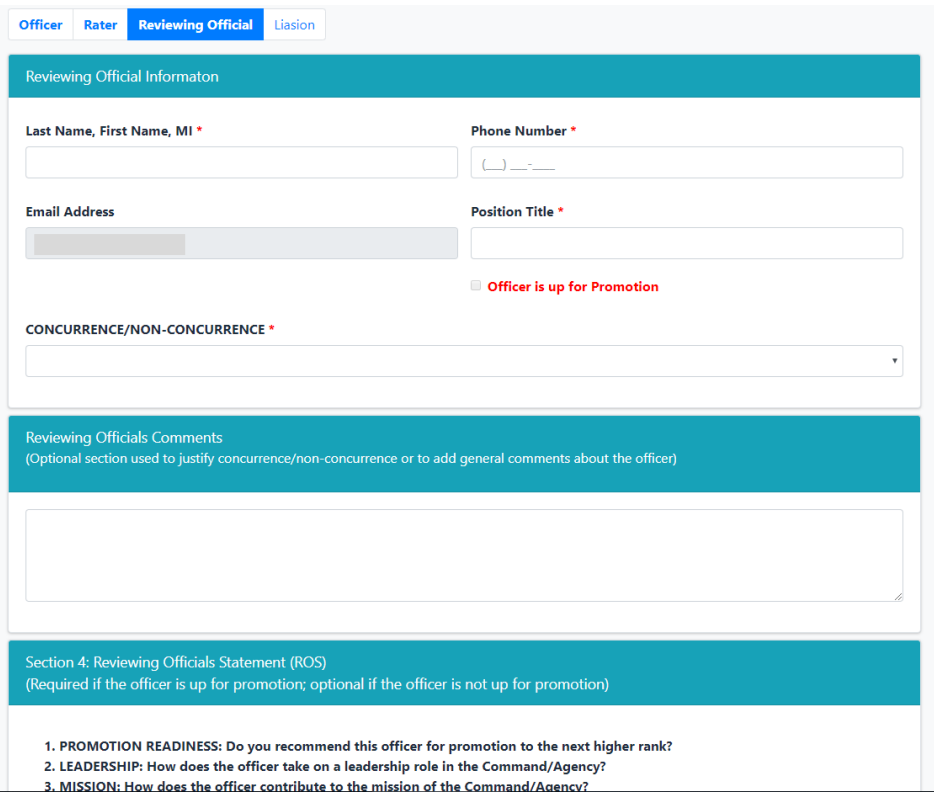

9. Type in your name in the "Signature" textbox, select the date, and enter the email address of the agency Liaison

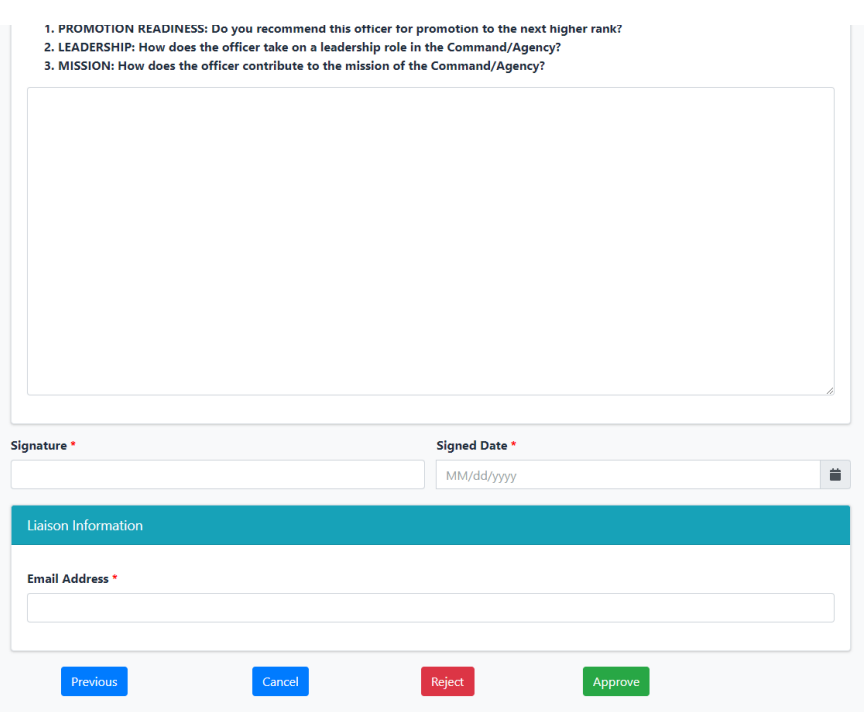

10. Click "Approve" to submit the COER to the Liaison and complete your part of the COER process; you may also click "Reject" to reset the COER to a previous stage or close the COER completely

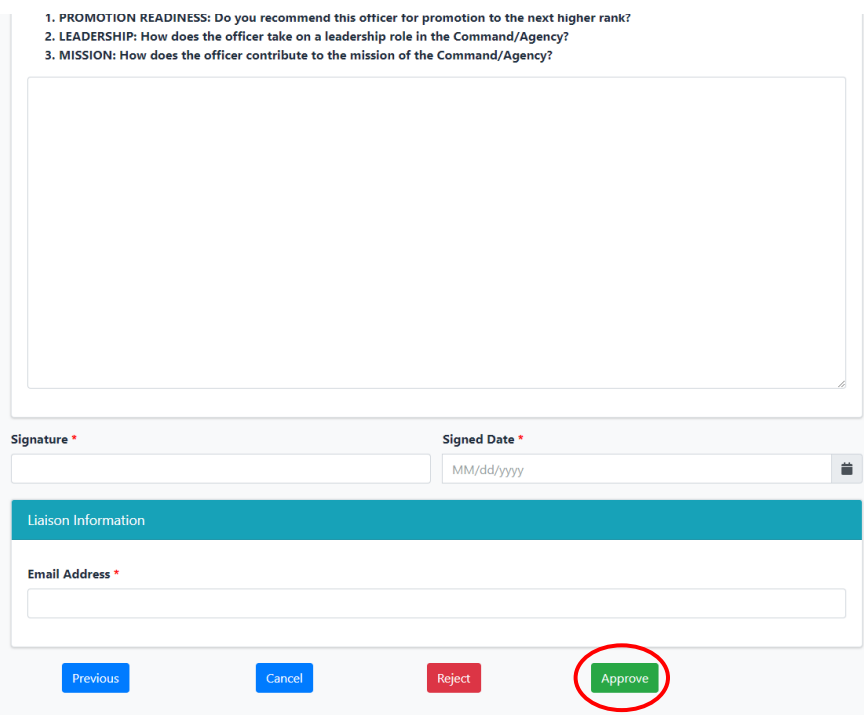

#### **Reviewing a COER as a Civilian**

<span id="page-41-0"></span>1. Once an officer under your supervision submits a COER, you will receive an email with a link to create an account; click the link, enter information requested, and click "Submit"

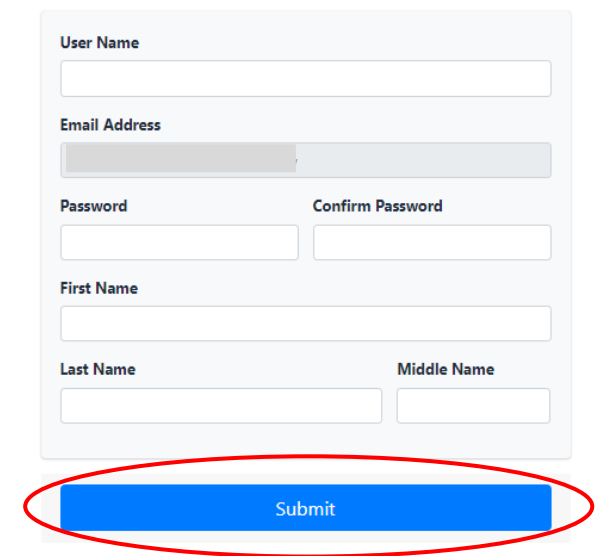

2. Once your account is created, go to the COER System guest user login [\(https://dcp.psc.gov/Forms/Account/Login\)](https://dcp.psc.gov/Forms/Account/Login)

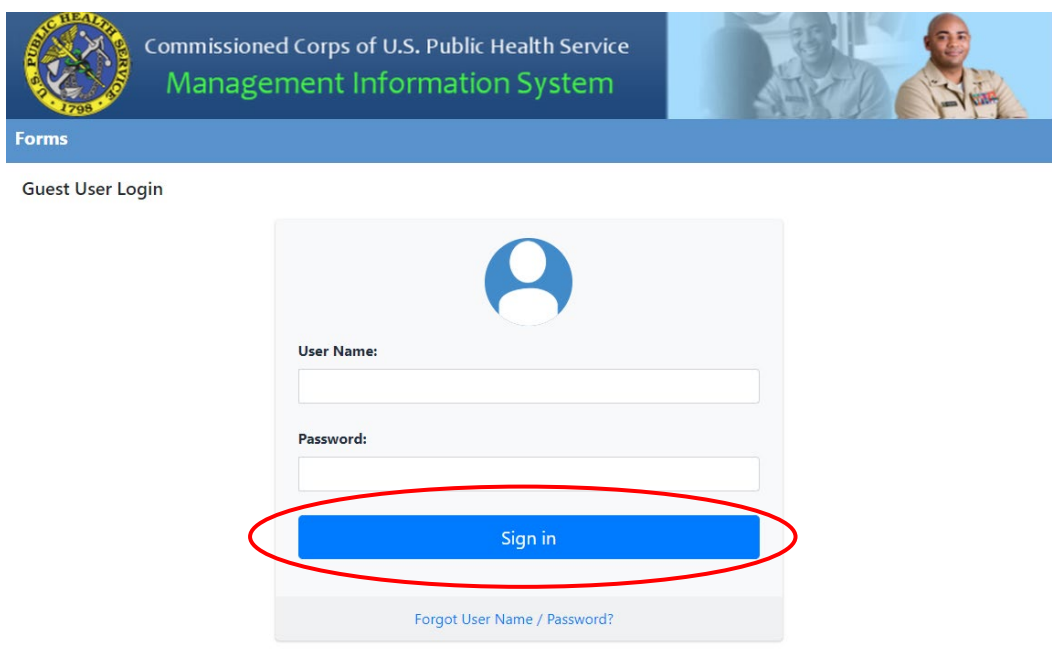

3. Verify your identity using the validation token sent to your email address

![](_page_42_Picture_14.jpeg)

4. Click the large, red box labeled "FORMS TO REVIEW"

![](_page_42_Picture_15.jpeg)

5. Click the icon in the column labeled "Edit Form"

If no forms appear, the Rater has not yet submitted the COER; you'll receive an automated email when the Rater submits

![](_page_43_Picture_30.jpeg)

6. Review the information entered in the "Officer" tab then click "Next"

![](_page_43_Picture_31.jpeg)

7. Review the information entered in the "Rater" tab then click "Next"

![](_page_44_Picture_26.jpeg)

8. Enter administrative data on yourself, choose concurrence, enter comments, and enter the Reviewing Officials Statement (required if the officer is up for promotion, optional if not)

![](_page_44_Picture_27.jpeg)

9. Type your name in the "Signature" textbox, select the date, and enter the email address of the agency Liaison

![](_page_45_Picture_38.jpeg)

10. Click "Approve" to submit the COER to the Liaison and complete your part of the COER process; you may also click "Reject" to reset the COER to a previous stage or close the COER completely

![](_page_45_Picture_3.jpeg)

#### **Resetting or closing a COER (Reviewing Official)**

<span id="page-46-0"></span>Reviewing officials have the ability to close a COER or reset a COER to any stage in the COER process preceding their own stage; they may reset the COER to the officer stage, rater stage, or officer concurrence stage.

2. After you are in the reviewing official tab on a COER (see page 39 for officers and page 45 for civilians on how to get to this tab), click the "Reject" button

![](_page_46_Picture_44.jpeg)

3. Click the dropdown menu to view your available options

![](_page_46_Picture_45.jpeg)

4. After selecting the stage you would like to reset the COER to (or closing the COER), add a comment explaining your reasons for doing so and click "Save".

![](_page_47_Picture_71.jpeg)

Please note:

"Assign To – Officer" – The COER will be sent back to the officer. Data entered by the officer will be retained..

"Assign To – Officer's Rater" – The COER will be sent back to the rater. Data entered by the officer and rater will be retained.

"Assign To – Officer Concurrence" – The COER will be sent back to the officer concurrence page. Data entered by the officer and rater will be retained.

Data entered by all parties should be saved, but it is a good idea to save all data on an external Word processor in case the system loses it.

"Reject and Close" – If the COER is rejected and closed, all data entered will be lost and the COER will be closed completely.

#### <span id="page-48-0"></span>**Rebuttal/Rebuttal Response Process as a Reviewing Official**

Please see the Rater instructions on page 36. As the RO, you will receive a copy of the Rebuttal from the Liaison and help make the decision to perform a Rater-only response, a Rater and RO combined response, or perform no action. If a Rater and RO combined response is chosen, the Rater will initiate the form and perform their portion of the response first, then the document will proceed to the RO. Once the RO is finished with their portion. It will go to the Liaison for final signature. Once the Liaison signs the form, it will automatically be uploaded into the Officer's file.

#### **Liaison Review**

<span id="page-48-1"></span>1. Go to the Officer Secure Area of the Commissioned Corps Management Information System (CCMIS) - [https://dcp.psc.gov/osa/osa\\_security\\_statement.aspx](https://dcp.psc.gov/osa/osa_security_statement.aspx)

![](_page_48_Picture_4.jpeg)

2. Login to CCMIS using your PIV, CAC, or ALT card

![](_page_49_Picture_23.jpeg)

3. Once logged in, click "Forms" on the left-side menu

![](_page_49_Picture_24.jpeg)

4. Click the large, red box labeled "FORMS TO REVIEW"

![](_page_50_Picture_21.jpeg)

5. Click the icon in the column labeled "Edit Form" on whichever officer you wish to review

![](_page_50_Picture_22.jpeg)

6. Review information entered in the "Officer" tab and click "Next"

![](_page_51_Picture_14.jpeg)

7. Review information entered in the "Rater" tab and click "Next"

![](_page_51_Picture_15.jpeg)

8. Reviewing information entered in the "Reviewing Official" tab and click "Next"

![](_page_52_Picture_24.jpeg)

9. Enter your name and click the applicable checkboxes indicating you've reviewed the information in the previous tabs

![](_page_52_Picture_25.jpeg)

10. Click "Approve" to complete the COER process; the COER will be sent to the officer's eOPF and their PIR will be updated to reflect the scores. Click "Reject" to reset the COER to any other stage in the COER process or close the COER completely.

![](_page_53_Picture_53.jpeg)

#### **Resetting or Closing a COER (Liaison)**

<span id="page-53-0"></span>Raters, Reviewing Officials, and Liaisons all have the ability to reset or close a COER up to their own stage in the COER process. Once a COER is past their stage, they cannot reset or close the COER.

For example, once a Rater submits a COER to the Reviewing Official, the Rater can no longer reset or close the COER.

1. After you are in the Liaison tab on a COER (see page 52 on how to get to this tab), click the "Reject" button

![](_page_54_Picture_24.jpeg)

2. Click the dropdown menu to view your available options

![](_page_54_Picture_25.jpeg)

3. After selecting the stage you would like to reset the COER to (or closing the COER), add a comment explaining your reasons for doing so and click "Save"

![](_page_55_Picture_85.jpeg)

4. If you reset the COER to a previous stage, the COER will return to that stage with all data entered during that stage intact, but data entered after that particular stage will be lost. If you close the COER, any data entered will be lost.

Please note:

"Assign To – Officer" – The COER will be sent back to the officer. Data entered by the officer will be retained.

"Assign To – Officer's Rater" – The COER will be sent back to the rater. Data entered by the officer and rater will be retained.

"Assign To – Officer Concurrence" – The COER will be sent back to the officer concurrence page. Data entered by the officer and rater will be retained.

"Assign To – Officer's Reviewer" – The COER will be sent back to the reviewing official. Data entered by the officer, rater, and reviewing official will be retained.

Data entered by all parties should be saved, but it is a good idea to save all data on an external Word processor in case the system loses it.

"Reject and Close" – If the COER is rejected and closed, all data entered will be lost and the COER will be closed completely.

#### **Rebuttal/Rebuttal Response Process as a Liaison**

<span id="page-56-0"></span>If an Officer chooses to submit a Rebuttal. Their form will come to the Liaison for final signature. The Officer must submit this form within 90 days of the archive date of the COER. If submitted beyond the 90-day mark, the Rebuttal is invalid unless there is an approved excuse (deployment, illness, etc.) Once the Liaison ensures the appropriateness of the form and provides their signature, the system will send a copy of the Rebuttal to the Rater, RO, and Liaison. If the Rater or Rater and RO decide to submit a COER, they will initiate the form and it will be signed by the Liaison as the final signature. The Rebuttal Response should also be reviewed by the Liaison for appropriateness and sent back for edits if necessary. Please see the most current COER CCI and POM for more detailed guidance.

Raters and ROs may also choose to perform no action.

The Rater and RO must complete their portions within 60 days of the archive date of the Rebuttal. If submitted beyond the 60-day mark, the Response is invalid unless there is an approved excuse (deployment, illness, etc.) Once the form is signed by the Liaison, it will automatically be uploaded into the Officer's file.

#### **Reports**

#### **O** Z New M Officer Detril **License and Certification Details Retention Weight Standards Promotion Detrile Health Services**<br>Officer Status per last BMI COMPLIAN **TGrade Promotion Eligible** Category Valid<br>license CC Headquarters **PGrade Promotion Eliaible** Agency os **License Expiration Date** 08/31/2021 **Practice Hours**  $\mathbf{o}$ On Call Status Periodic Health Update (PHU) Details **Retirement Details Projected Readiness 9 All Next On Call Report Date for Initial PHU** 11/30/2020 Last Updated 20 Year Retirement Eligibi Last On Call Readiness<br>Description Date tatus  $11/30/2021$ Next Report Date for PHU **30 Year Mandatory Retire**  $11/12019$  $91/2020$ Missing Missing Missing Missing **Deployment Readiness Training Readiness** 90 Day<br>Forecast 30 Day<br>Forecast **Date of Last** 90 Day<br>Forecast 60 Day<br>Forecast 30 Day<br>Forecast 60 Day **COMPONENT DETAIL** Update COMPONENT DETAIL BLS 08/02/2020 Qualified Qualified Qualified **BASIC Training** Qualified Qualified Qualified Deployment Role Ouglified Ouglified Ouglified 08/02/2020

<span id="page-56-1"></span>1. After entering the secure area of CCMIS

2. Click the dropdown menu then click "COERS INFO REPORT" for data on the current COER year or "MISSING COERS REPORT" for data on missing COERs in the current year as well as previous years

![](_page_57_Figure_1.jpeg)

3. Select parameters using the dropdown menu and click "Search" to view the report

![](_page_58_Picture_0.jpeg)

**Reporting System** 

Commissioned Corps of U.S. Public Health Service Management Information System

![](_page_58_Picture_2.jpeg)

COERS INFO REPORT

![](_page_58_Picture_26.jpeg)

![](_page_58_Picture_5.jpeg)

![](_page_58_Picture_27.jpeg)

![](_page_59_Picture_45.jpeg)

#### "COERS INFO REPORT" Variables: "MISSING COERS REPORT" Variables:

**SERNO RANK FIRST NAME LAST NAME TGRADE PGRADE AGENCY CATEGORY TGRADE PROMO ELIG** PGRADE PROMO ELIG **COER CURRENT YEAR COER YEAR MINUS 1 COER YEAR MINUS 2 COER YEAR MINUS 3 COER YEAR MINUS 4** 

### **FAQs**

<span id="page-60-0"></span>**FAQs regarding COERs can be found here:**

[COER Policy FAQs](https://dcp.psc.gov/ccmis/COER/COER_Policy_FAQs.aspx)

#### **Scenarios**\*

\*Applicable to the 2021 evaluation year and forward

#### <span id="page-61-0"></span>Scenario 1: An officer or the officer's rater did not transfer, separate, or retire during the 2021 COER evaluation year

Annual COER: October 1st 2020 - September 30th 2021 (mandatory)

Interim COER(s): None

![](_page_61_Figure_5.jpeg)

![](_page_61_Picture_6.jpeg)

OFFICE OF THE ASSISTANT SECRETARY FOR HEALTH

#### Scenario 2: An officer transfers on 1 June 2021

Annual COER: 1 October 2020 - 31 May 2021 (mandatory)

Interim COER(s): 1 June 2021 - 30 September 2021 (optional)

![](_page_61_Figure_11.jpeg)

 $OFTHB$ ASSISTANT SECRETARY FOR HEALTH

#### Scenario 3: An officer transfers on 1 February 2021

Annual COER: 1 February 2021 - 30 September 2021 (mandatory)

Interim COER(s): 1 October 2020 - 31 January 2021 (optional)

![](_page_62_Figure_3.jpeg)

![](_page_62_Picture_4.jpeg)

#### Scenario 4: An officer transfers on 1 April 2021

Annual COER: 1 April 2021 - 30 September 2021 (mandatory) (183 days)\*

Interim COER(s): 1 October 2020 - 31 March 2020 (optional) (182 days)

\*The longest period will be the annual COER, even if it is the longest by one day

![](_page_62_Figure_9.jpeg)

![](_page_62_Picture_10.jpeg)

#### Scenario 5: An officer transfers on 1 January 2021, and the officer's rater transfers on 1 July 2021

Annual COER: 1 January 2021 - 30 June 2021 (mandatory)

Interim COER(s): 1 October 2020 - 31 December 2020 (optional) 1 July 2021 - 30 September 2021 (optional)

![](_page_63_Figure_3.jpeg)

![](_page_63_Picture_4.jpeg)

#### Scenario 6: An officer transfers on 1 December 2020, and the officer's rater transfers on 2 May 2021

Annual COER: 2 May 2021 - 30 September 2021 (mandatory) (152 days)\*

Interim COER(s): 1 October 2020 - 31 November 2020 (optional) 1 December 2020 - 1 May 2021 (optional) (152 days)

\*If the longest periods are the same length, the most recent will be the annual COER

![](_page_63_Figure_9.jpeg)

#### Scenario 7: An officer or the officer's rater did not transfer, separate, or retire during the 2021 COER evaluation year but TDYs for all of May 2021

Annual COER: 1 October 2020 - 30 September 2021 (mandatory)

Interim COER(s): 1 May 2021 - 31 May 2021

(optional - dates will overlap with dates covered by the annual COER)

![](_page_64_Figure_4.jpeg)

![](_page_64_Picture_5.jpeg)

#### Scenario 8: An officer or the officer's rater did not transfer, separate, or retire during the 2021 COER evaluation year, but the officer's rater chooses to complete a COER for performance issues for all of May 2021

Annual COER: 1 October 2020 - 30 September 2021 (mandatory)

Interim COER(s): 1 May 2021 - 31 May 2021 (mandatory - dates will overlap with dates covered by the annual COER)

![](_page_64_Figure_9.jpeg)

![](_page_64_Picture_10.jpeg)

#### **Character and Line Limits**

<span id="page-65-0"></span>Officer Tab

- Description  $-400$  character limit, 9 line limit
- Goals 400 character limit, 9 line limit
- Accomplishments  $-1680$  character limit, 38 line limit

Rater Tab

- Strengths  $-240$  character limit, 5 line limit
- Areas of Improvement  $-240$  character limit, 5 line limit
- **Performance Evaluation Comments 400 character limit, 7 line limit**

Reviewing Official Tab

- Reviewing Official's Comments 240 character limit, 7 line limit
- Reviewing Official's Statement 500 character minimum, 3600 character limit, 38 line limit

#### **Tips and Suggestions**

- <span id="page-66-0"></span>All users should save text in an external word processer (Microsoft Word, Notepad, etc.) then copy-and-paste the text into the COER system
- After the COER is complete, officers should ensure their COER scores are reflected in their PIR, the COER is uploaded into the eOPF, and each page of the COER is without errors
- Raters and reviewing officials should not close a COER because it was assigned to the incorrect rater or reviewing official – they should contact their liaison or [PHSCOERs@hhs.gov;](mailto:PHSCOERs@hhs.gov) closing a COER will delete all entered data
- Raters and reviewing officials who are PHS officers, may enter their rank in the textbox which prompts them for their name; it is a free textbox, so the text does not have to be in a certain format
- Officers should only include information from time as a PHS officer
- Users should not include any classified information or make false/misleading statements
- Officers should only include accomplishments that pertain to the billet they occupy during that time frame, not COER activities such as Professional Advisory Committee (PAC), the Commissioned Officers Association (COA), or the Junior Officer Advisory Group (JOAG).